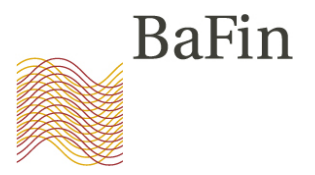

# STOR-Workshop

Übermittlung von Verdachtsmeldungen nach Art. 16 MAR über das MVP Portal

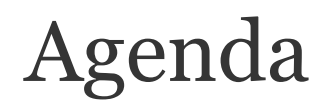

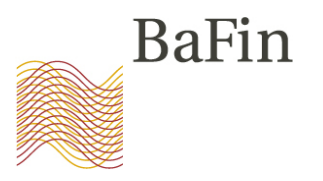

- 1. Begrüßung durch Abteilungsleiter WA 2
- 2. Überblick über das neue Meldeverfahren
- 3. Die Schritte im Einzelnen
	- (1) Selbstregistrierung am MVP-Portal
	- (2) Anmeldung zum Fachverfahren
	- (3) Übermittlung von Verdachtsmeldungen
- 4. Fragen

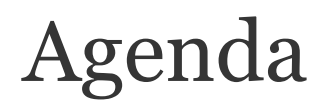

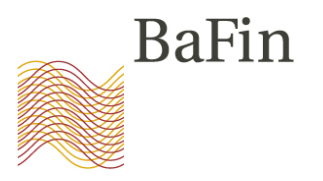

- 1. Begrüßung durch Abteilungsleiter WA 2
- 2. Überblick über das neue Meldeverfahren
- 3. Die Schritte im Einzelnen
	- (1) Selbstregistrierung am MVP-Portal
	- (2) Anmeldung zum Fachverfahren
	- (3) Übermittlung von Verdachtsmeldungen
- 4. Fragen

## 2. Überblick über das neue Meldeverfahren

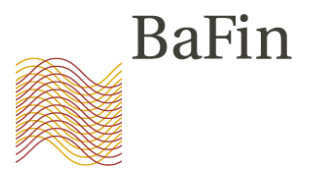

Pflicht zur Meldung verdächtiger Aufträge und Geschäfte (Suspicious Transaction and Order Reports, "**STORs**") nach **Art.16 MAR**  löst zum 02. Juli 2016 die Pflicht zur Abgabe von Verdachtsanzeigen nach § 10 WpHG ab.

Die Übermittlung der STORs soll ausschließlich auf elektronischem Weg erfolgen, daher stellt die BaFin ab Juli 2016 den neuen Meldeweg über das **MVP-Portal** zur Verfügung.

## 2. Überblick über das neue Meldeverfahren

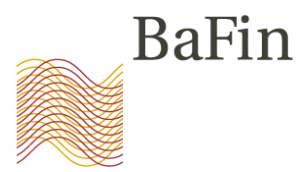

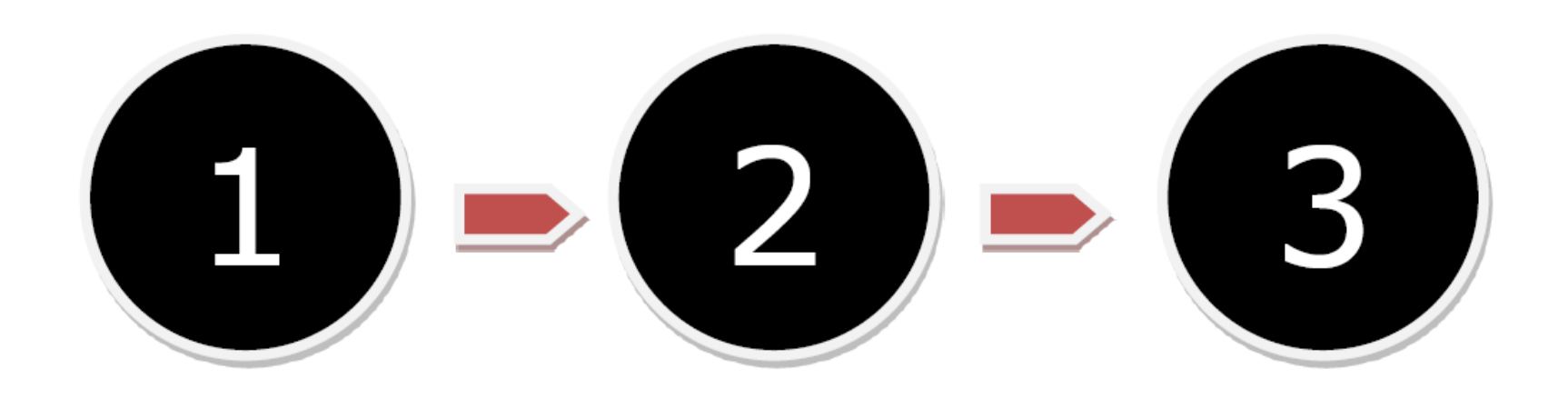

**Selbstregistrierung am MVP Portal**

**Anmelden zum Fachverfahren "Verdachtsmeldungen nach MAR"**

**Übermittlung von Verdachtsmeldungen an die BaFin**

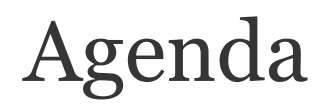

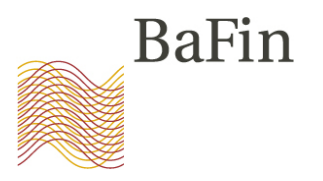

- 1. Begrüßung durch Abteilungsleiter WA 2
- 2. Überblick über das neue Meldeverfahren
- 3. Die Schritte im Einzelnen
	- (1) Selbstregistrierung am MVP-Portal
	- (2) Anmeldung zum Fachverfahren
	- (3) Übermittlung von Verdachtsmeldungen
- 4. Fragen

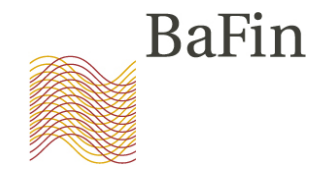

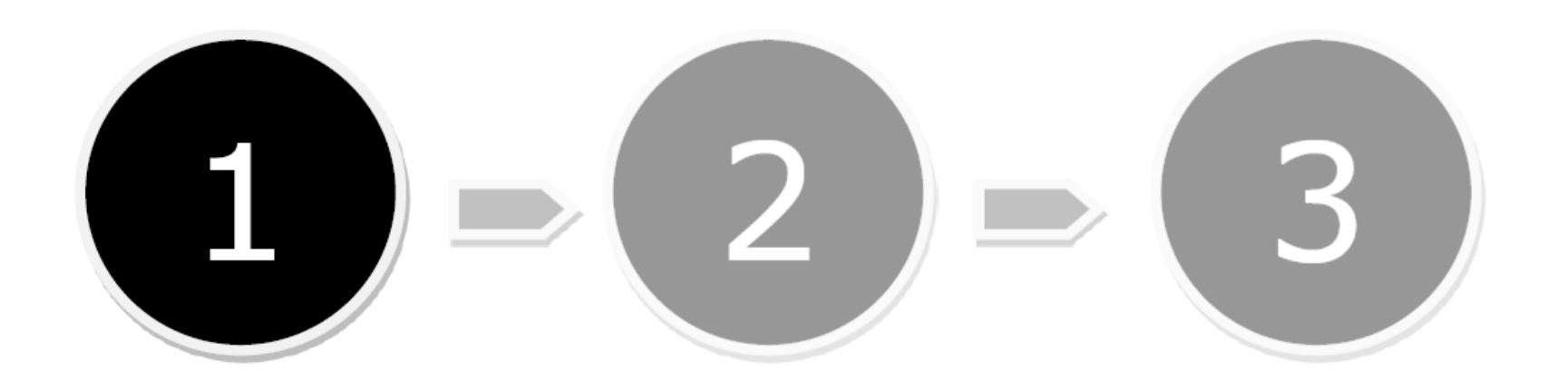

**Selbstregistrierung am MVP Portal**

**Anmelden zum Fachverfahren "Verdachtsmeldungen nach MAR"**

**Übermittlung von Verdachtsmeldungen an die BaFin**

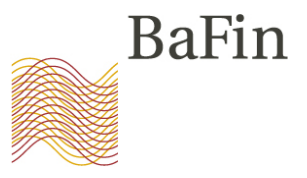

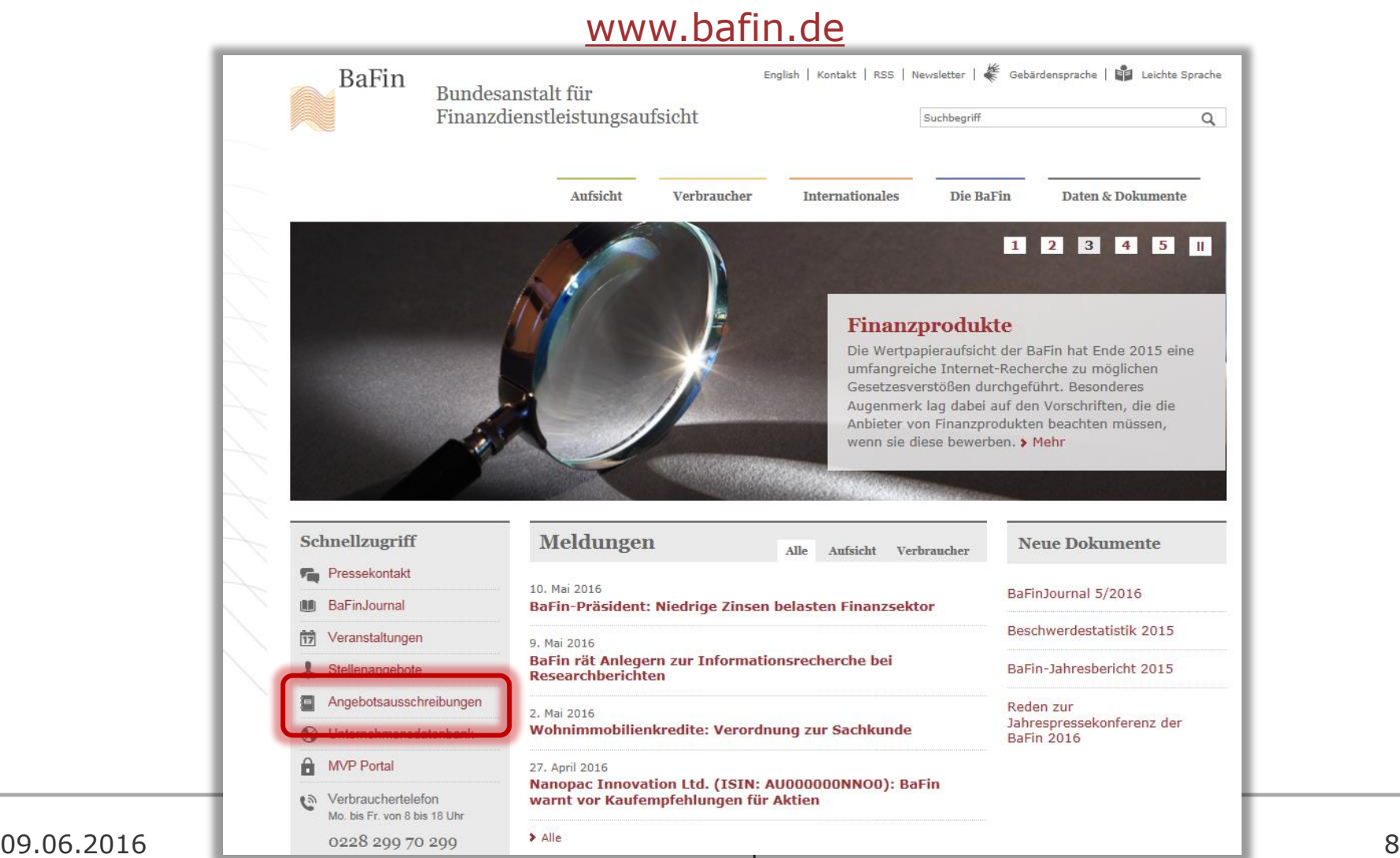

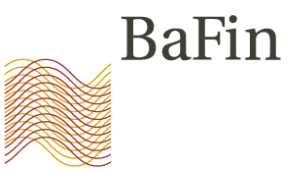

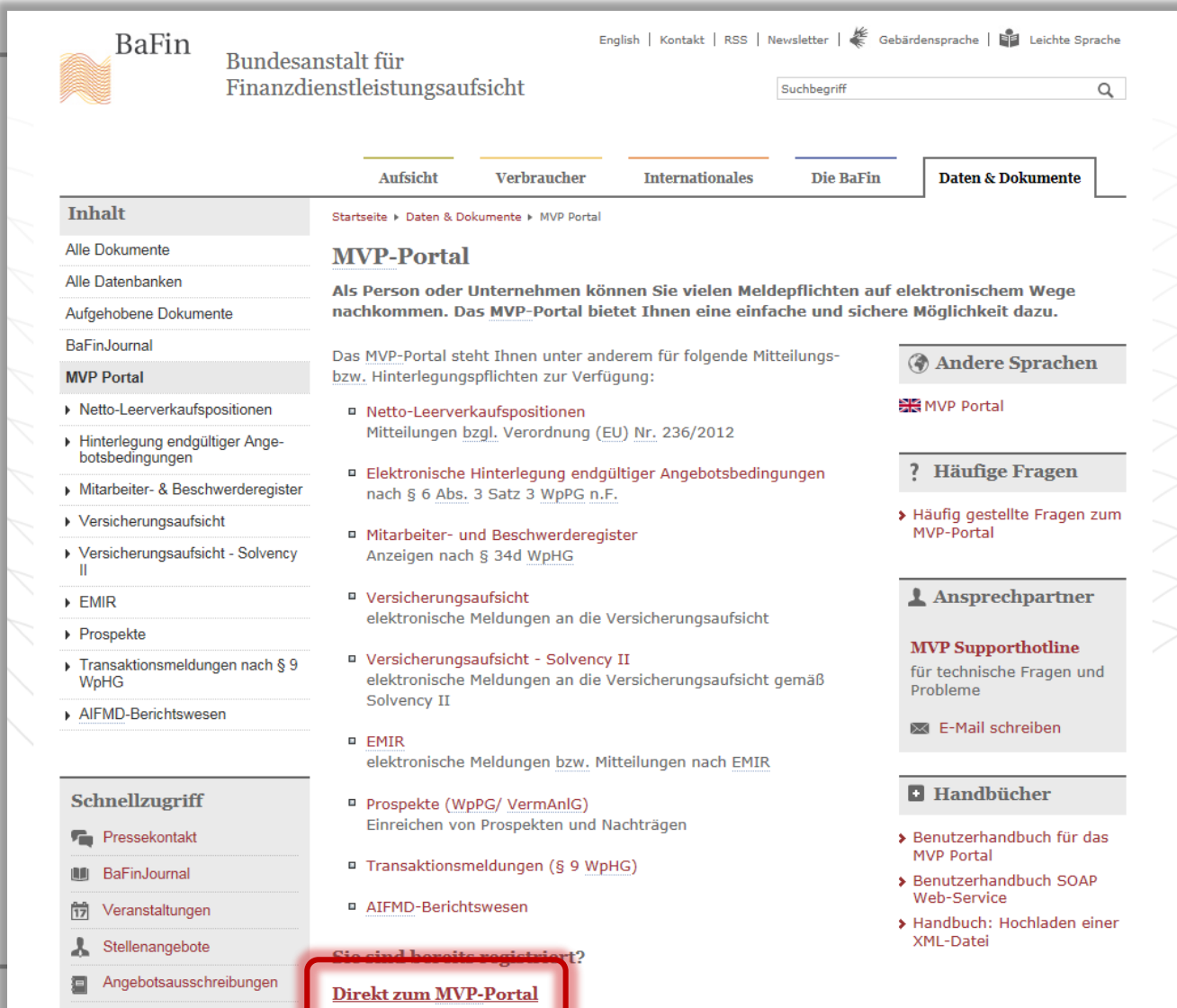

09.06.2016 STOR-Workshop 2016 9

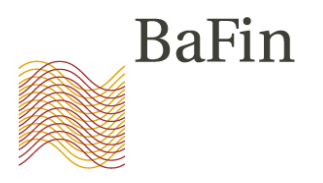

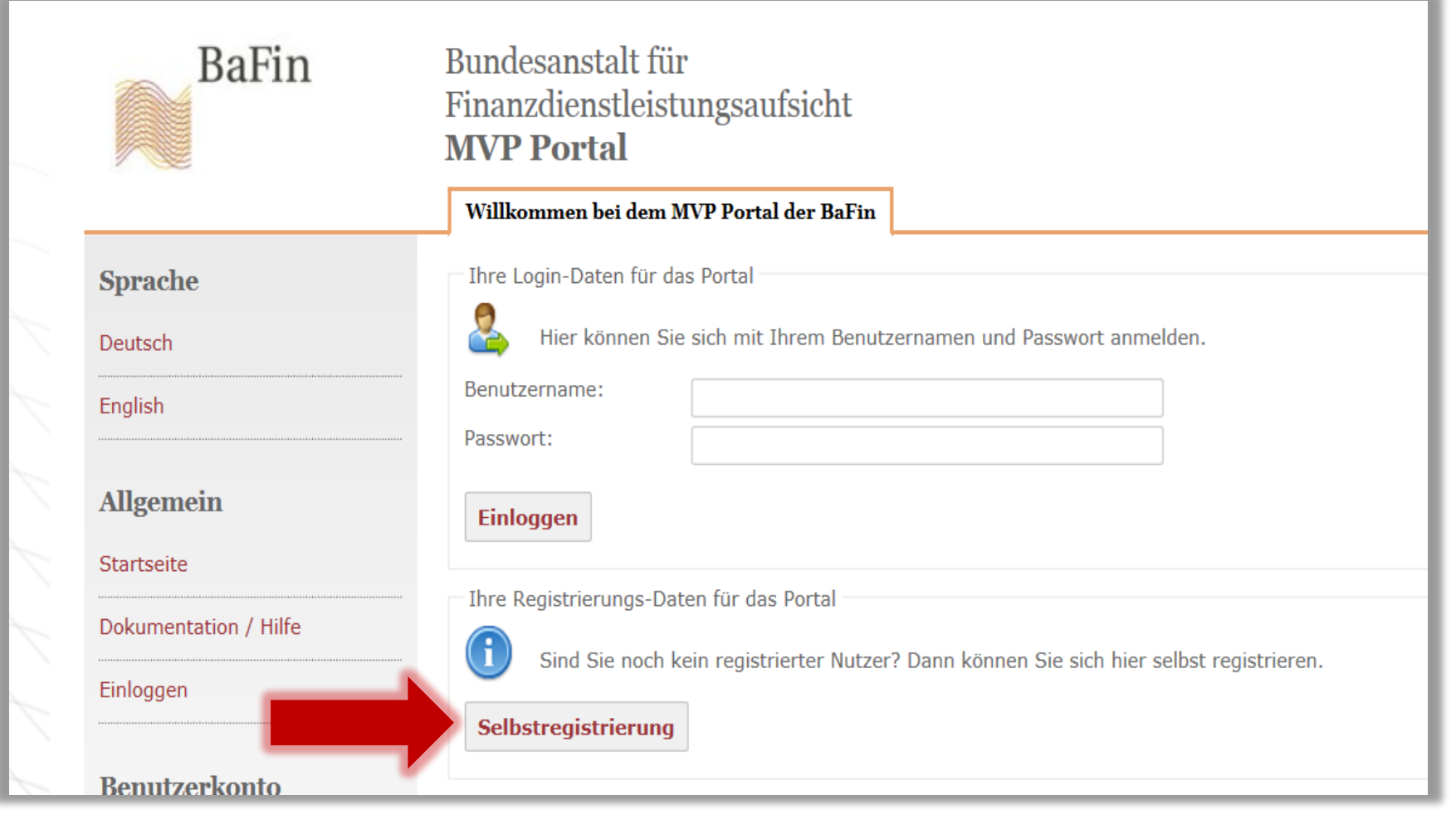

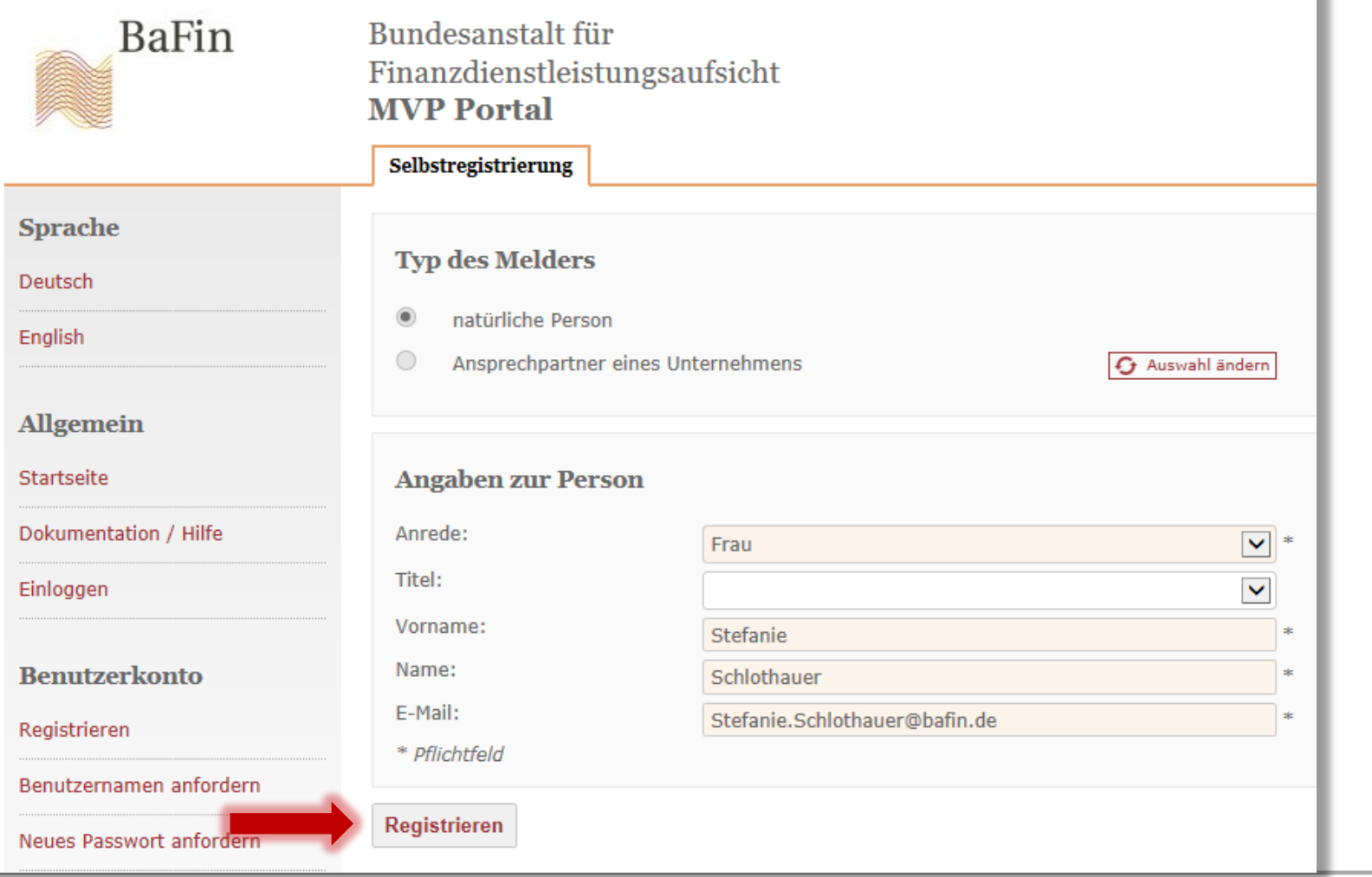

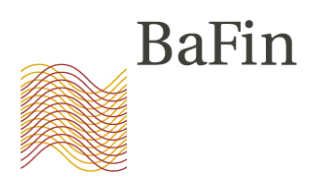

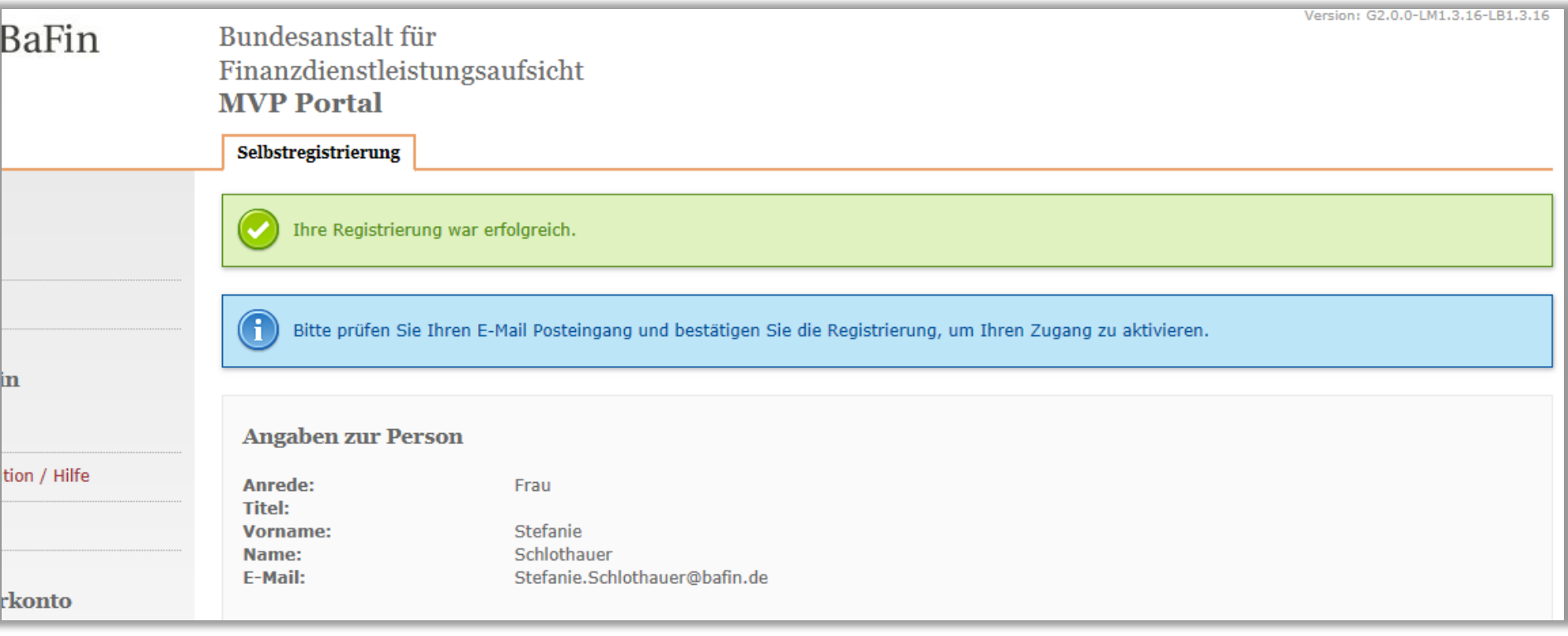

Mo 09.05.2016 09:08 noreply@bafin.de Ihre Registrierung bei der BaFin

An Schlothauer, Stefanie

Sehr geehrte Antragstellerin, sehr geehrter Antragsteller.

Sie erhalten diese E-Mail, weil ein Antrag auf Erteilung einer Zugangskennung unter Angabe dieser E-Mail-Adresse bei uns eingegangen ist. Sollten Sie einen solchen Antrag nicht gestellt haben, sind von Ihrer Seite keine weiteren Schritte nötig. Ihre E-Mail-Adresse wird automatisch aus unserem System gelöscht.

Wenn der Antrag von Ihnen gestellt worden ist, klicken Sie bitte auf den unten stehenden Link oder kopieren die Adresse in Ihren Browser um Ihre E-Mail-Adresse zu validieren:

https://172.25.102.240/MvpPortalWeb/app/benutzerRegistrieren.html?otl=jatpg3ac15jnd4t56b40cr04d2c5iouk&locale=de DE

Dieser Link ist 72 Stunden gültig. Sollten Sie innerhalb dieser Zeit nicht reagieren, werden die Anmeldedaten von unserem System entfernt.

Dieser Link kann nur für die Registrierung eines neuen Benutzers verwendet werden. Danach verliert er seine Gültigkeit. Bitte beachten Sie, dass Ihnen Ihre Benutzerdaten im Anschluss an die Registrierung angezeigt werden. Notieren Sie sich die Daten und verwenden diese für die Anmeldung am MVP Portal.

Mit freundlichen Grüßen

Bundesanstalt für Finanzdienstleistungsaufsicht

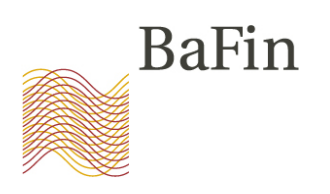

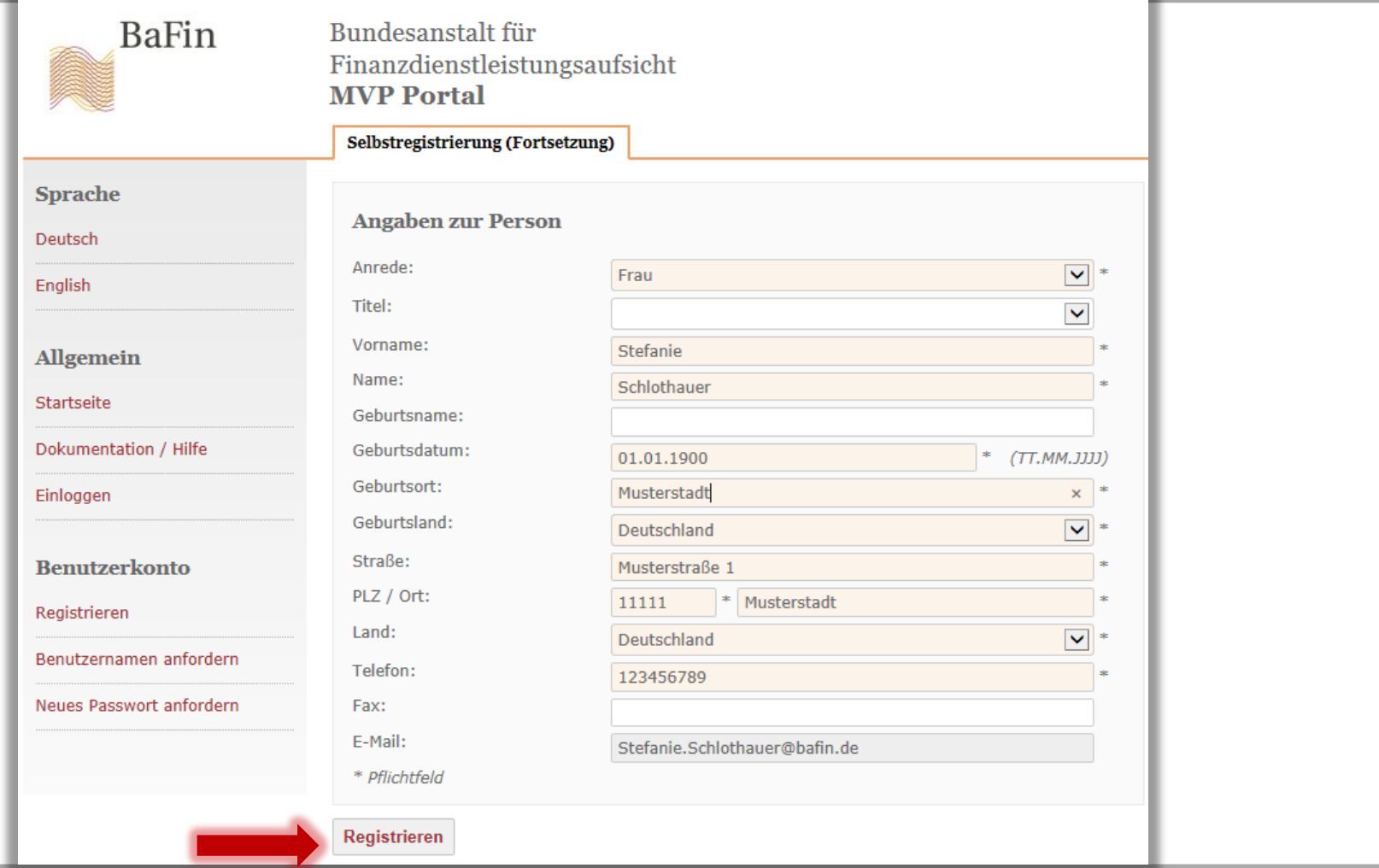

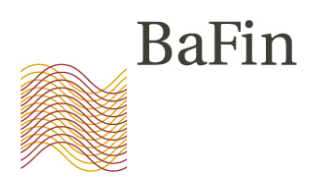

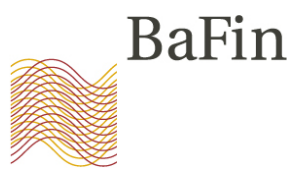

#### **Natürliche Person Barin** Finanzdienstleistungsaufsicht **MVP Portal** Selbstregistrierung (Fortsetzung) ١e Ihre Registrierung war erfolgreich. Ihr Zugang ist aktiviert. Ihre Anmeldedaten für das MVP Portal: stefanie.schlothauer9621 **Benutzername:** lein NuHVCU1r1z Passwort: Bitte notieren Sie sich jetzt diese Anmeldedaten, bzw. drucken Sie die Seite aus. Ohne diese Anmeldedaten ist der Zugang zum MVP Portal nicht möglich. tation / Hilfe **Angaben zur Person** kerkonto **Anrede:** Frau Titel: ren **Vorname:** Stefanie Schlothauer Name: namen anfordern **Geburtsname:** Geburtsdatum: 01.01.1900 sswort anfordern Geburtsort: Musterstadt **Geburtsland:** Deutschland Straße: Musterstraße 1 PLZ: 11111 Ort: Musterstadt

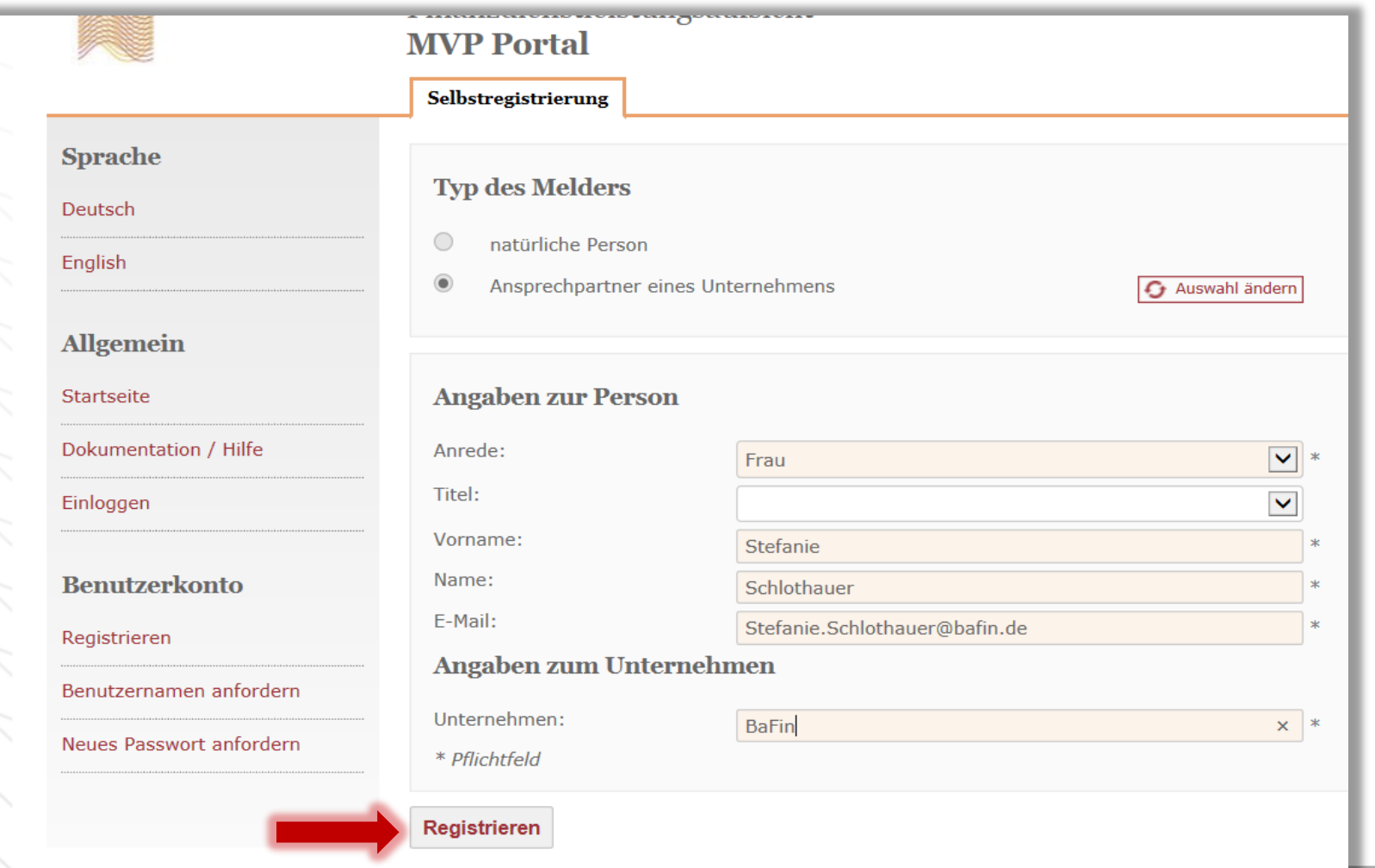

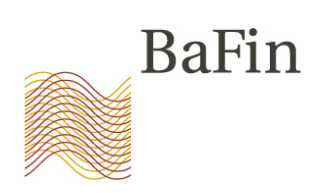

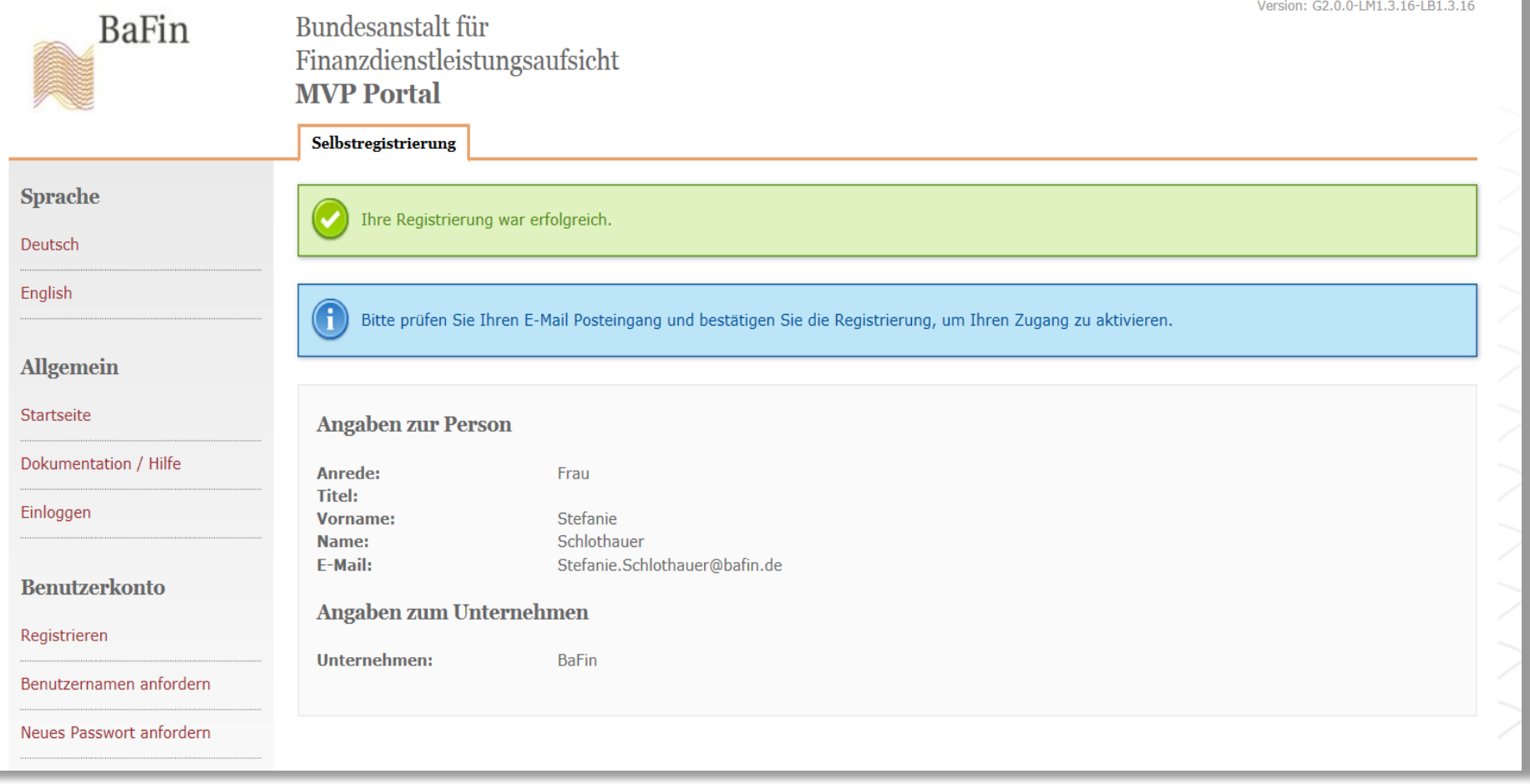

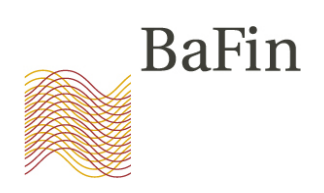

Mo 09.05.2016 09:08 noreply@bafin.de Ihre Registrierung bei der BaFin

An Schlothauer, Stefanie

Sehr geehrte Antragstellerin, sehr geehrter Antragsteller.

Sie erhalten diese E-Mail, weil ein Antrag auf Erteilung einer Zugangskennung unter Angabe dieser E-Mail-Adresse bei uns eingegangen ist. Sollten Sie einen solchen Antrag nicht gestellt haben, sind von Ihrer Seite keine weiteren Schritte nötig. Ihre E-Mail-Adresse wird automatisch aus unserem System gelöscht.

Wenn der Antrag von Ihnen gestellt worden ist, klicken Sie bitte auf den unten stehenden Link oder kopieren die Adresse in Ihren Browser um Ihre E-Mail-Adresse zu validieren:

https://172.25.102.240/MvpPortalWeb/app/benutzerRegistrieren.html?otl=jatpg3ac15jnd4t56b40cr04d2c5iouk&locale=de DE

Dieser Link ist 72 Stunden gültig. Sollten Sie innerhalb dieser Zeit nicht reagieren, werden die Anmeldedaten von unserem System entfernt.

Dieser Link kann nur für die Registrierung eines neuen Benutzers verwendet werden. Danach verliert er seine Gültigkeit. Bitte beachten Sie, dass Ihnen Ihre Benutzerdaten im Anschluss an die Registrierung angezeigt werden. Notieren Sie sich die Daten und verwenden diese für die Anmeldung am MVP Portal.

Mit freundlichen Grüßen

Bundesanstalt für Finanzdienstleistungsaufsicht

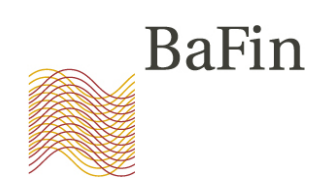

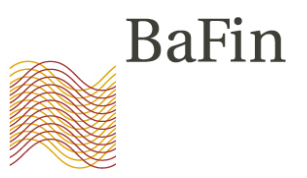

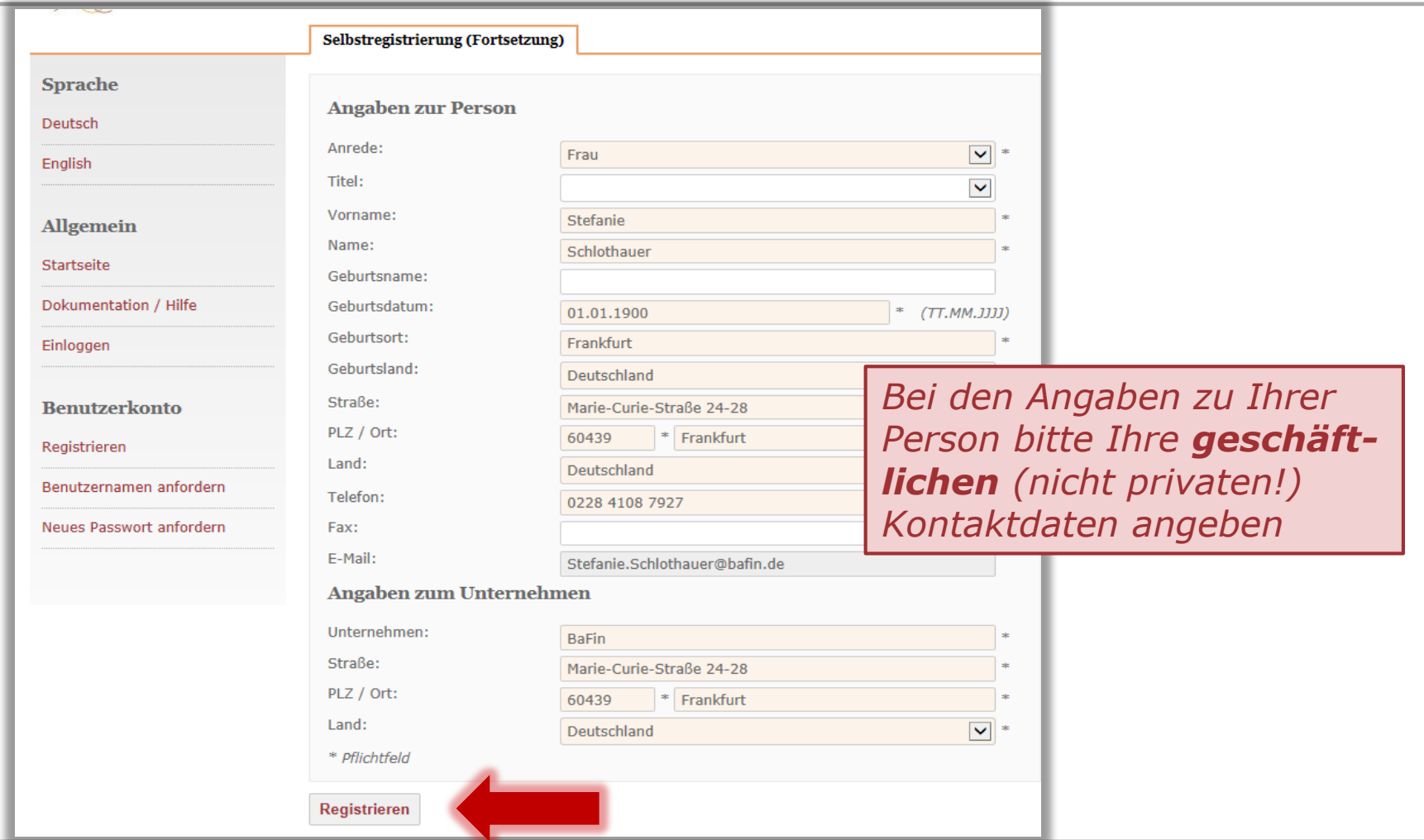

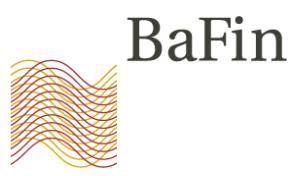

### **Ansprechpartner eines Unternehmens**

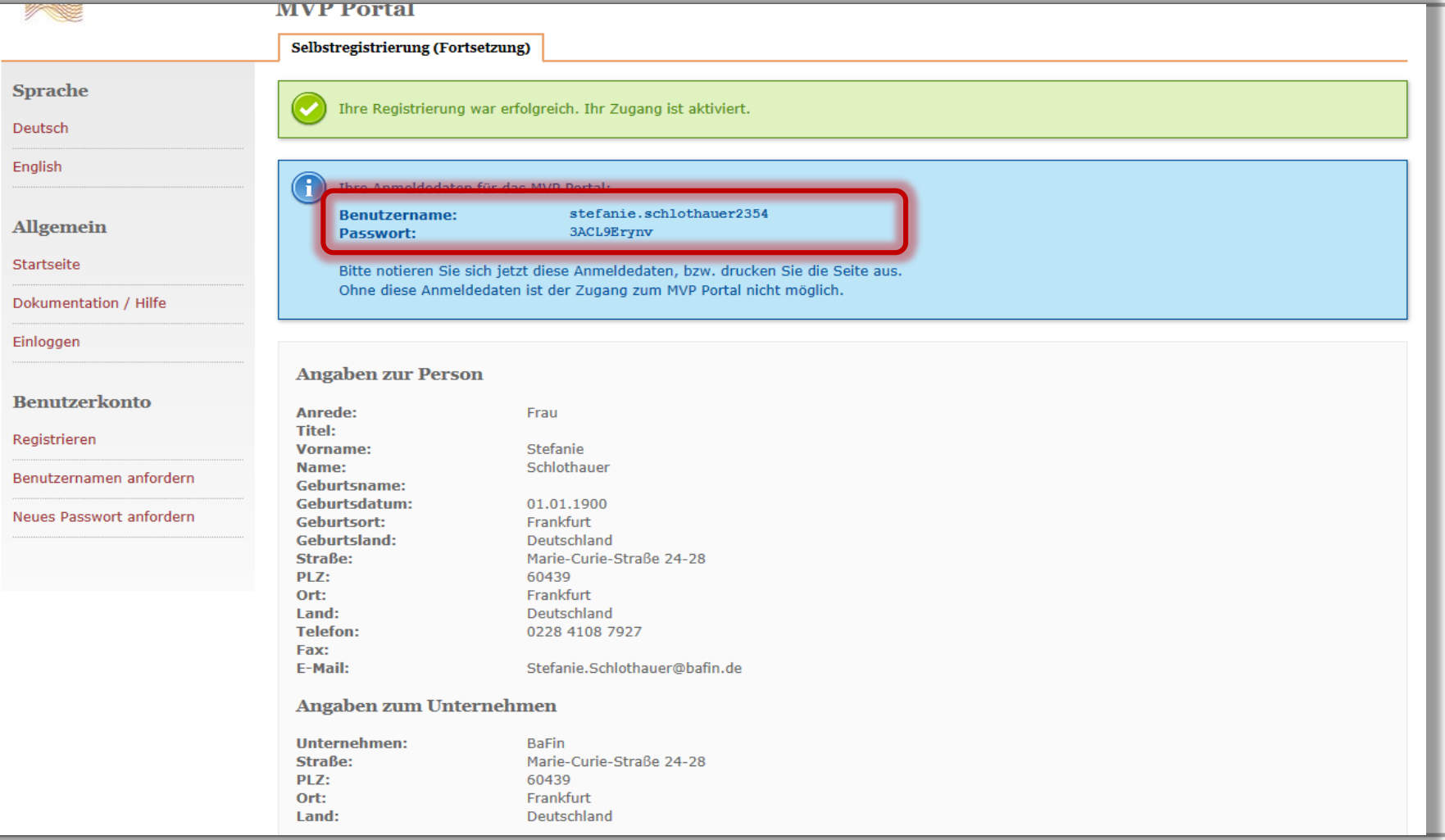

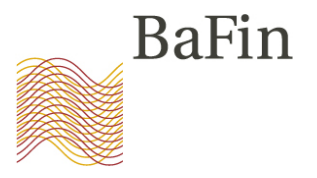

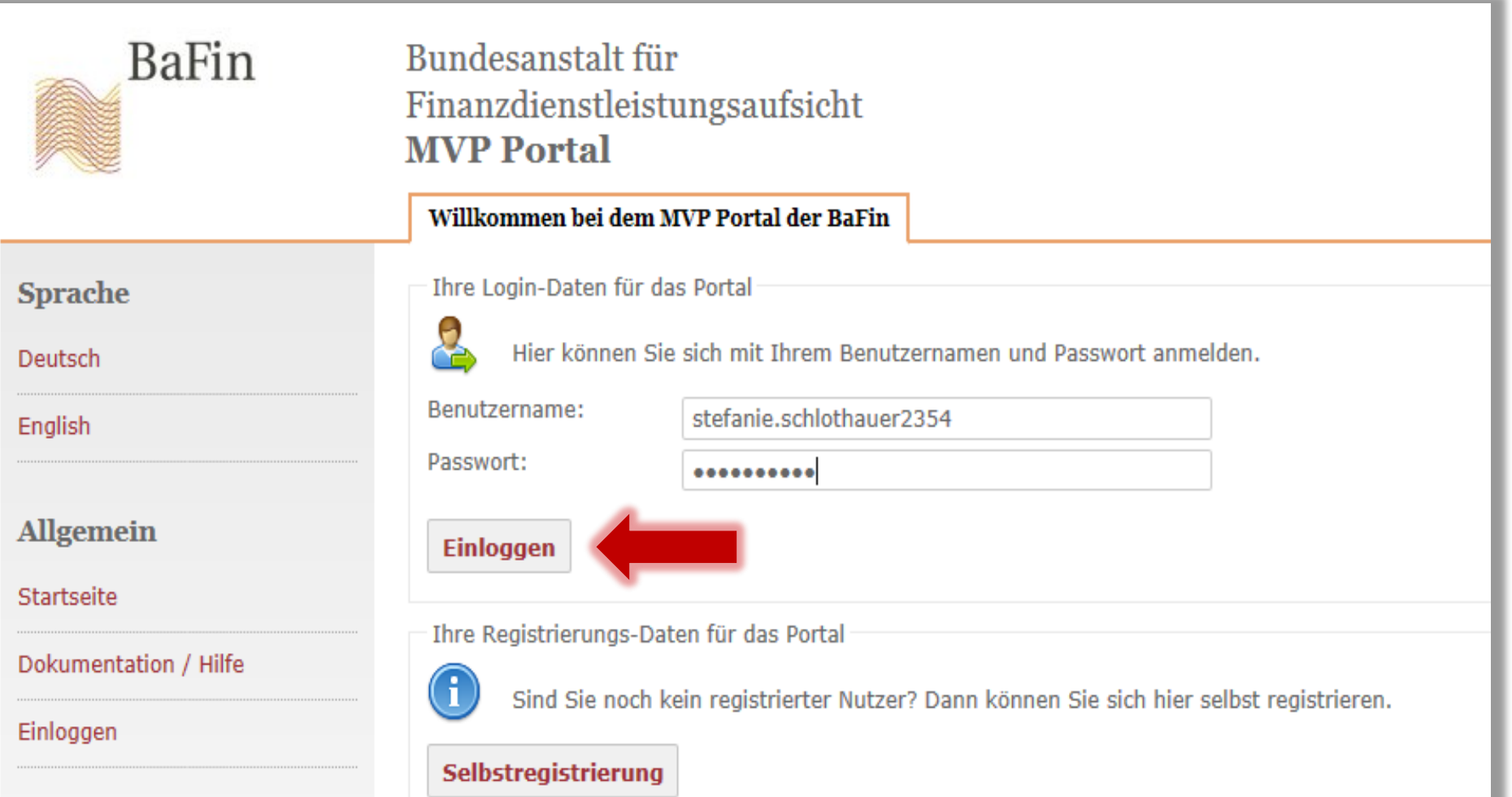

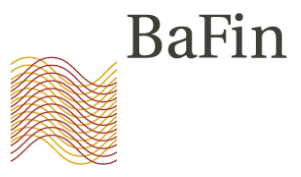

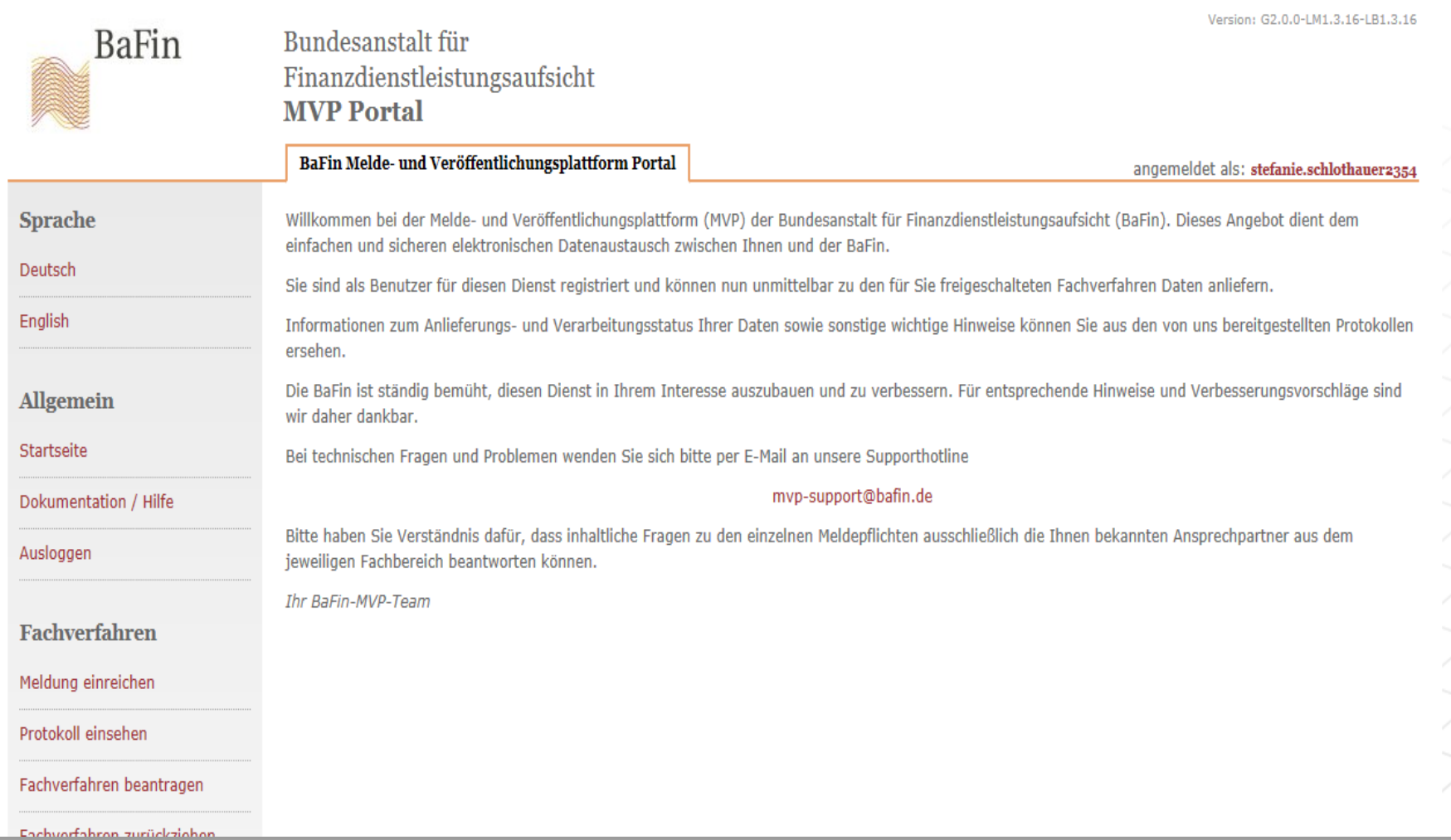

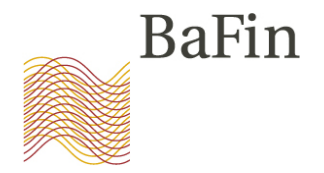

**Selbstregistrierung am MVP Portal**

**Anmelden zum Fachverfahren "Verdachtsmeldungen nach MAR"**

**Übermittlung von Verdachtsmeldungen an die BaFin**

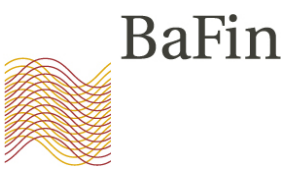

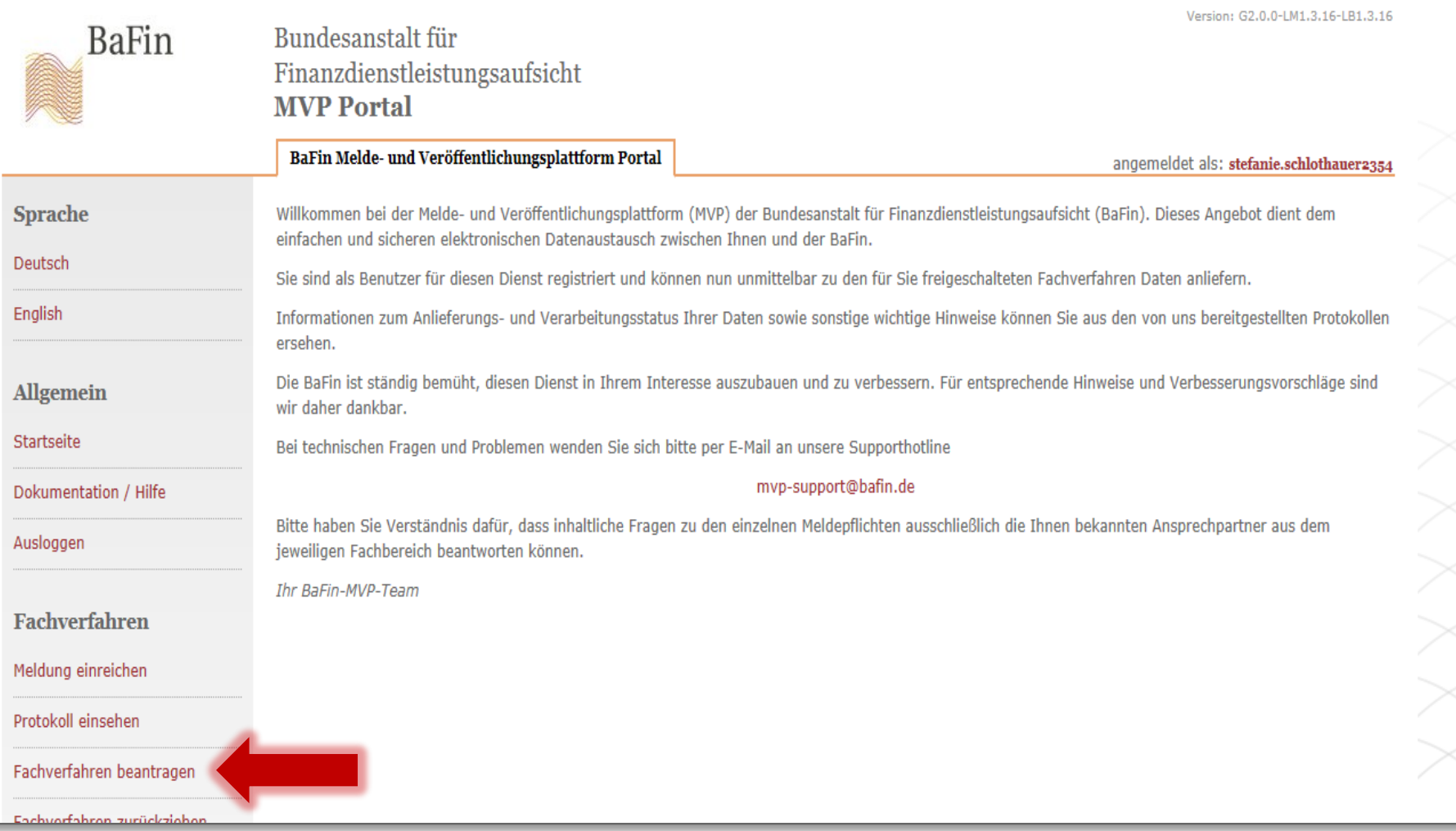

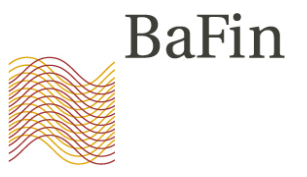

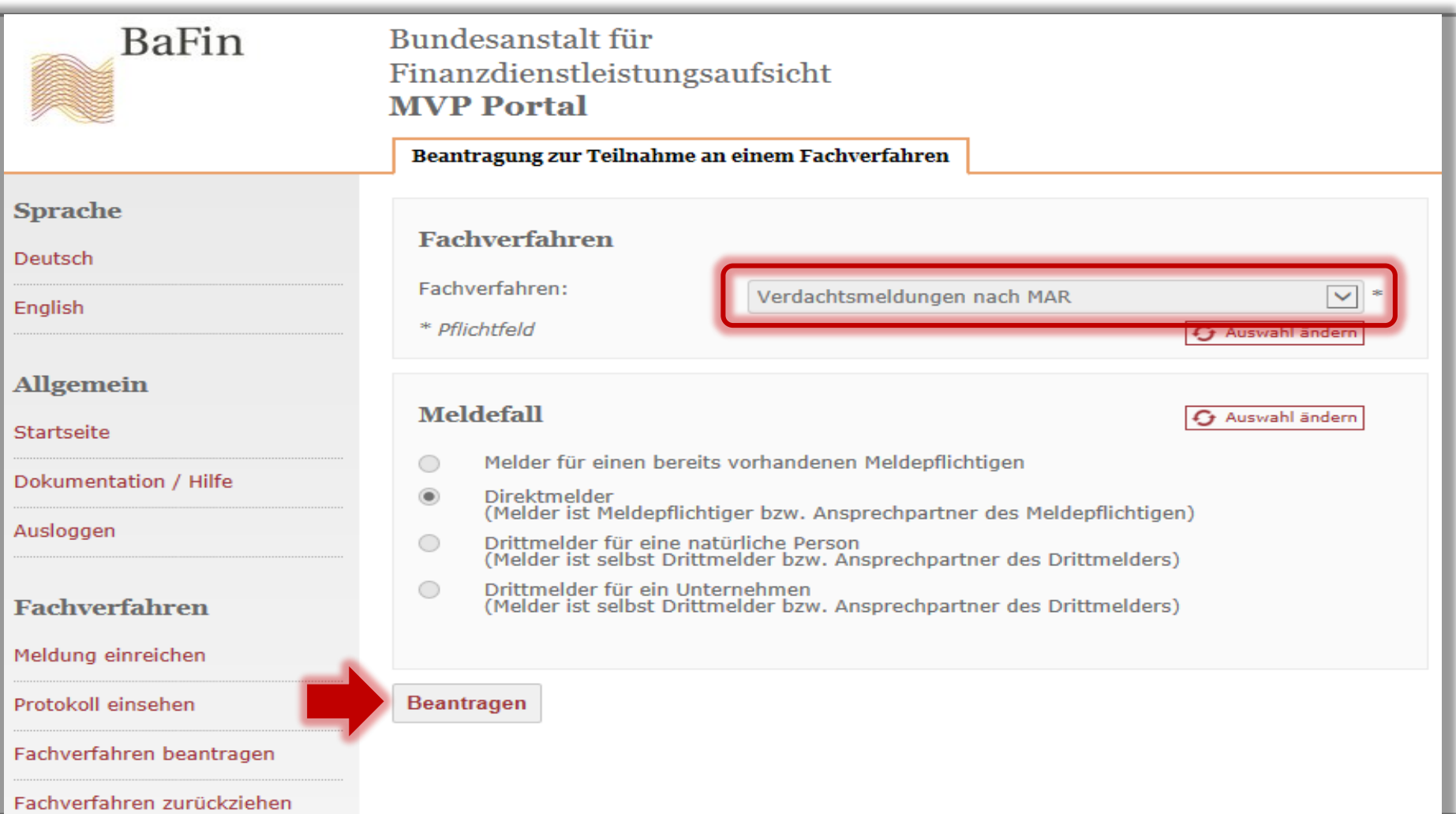

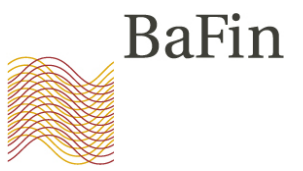

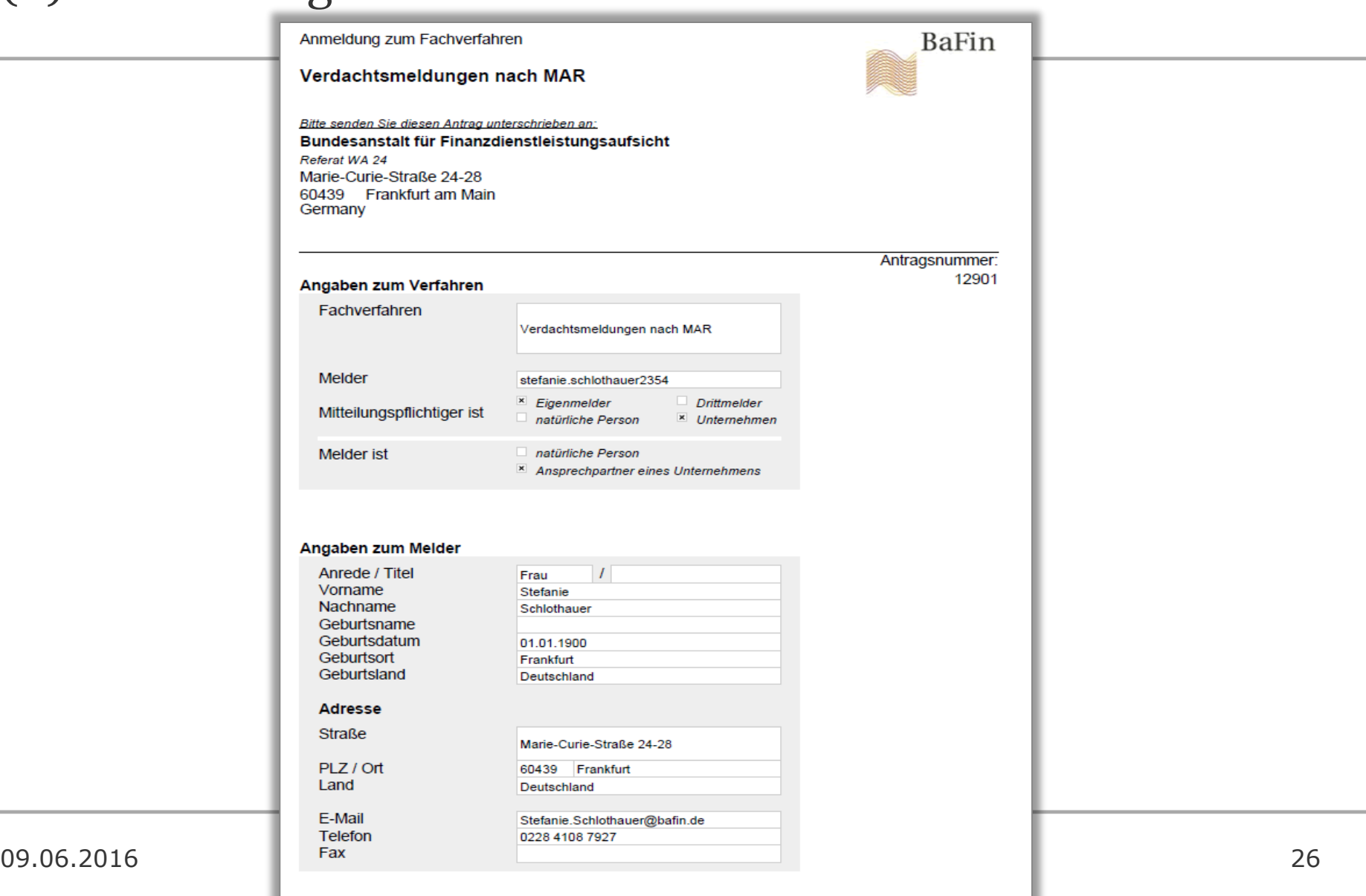

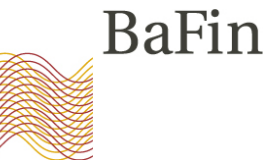

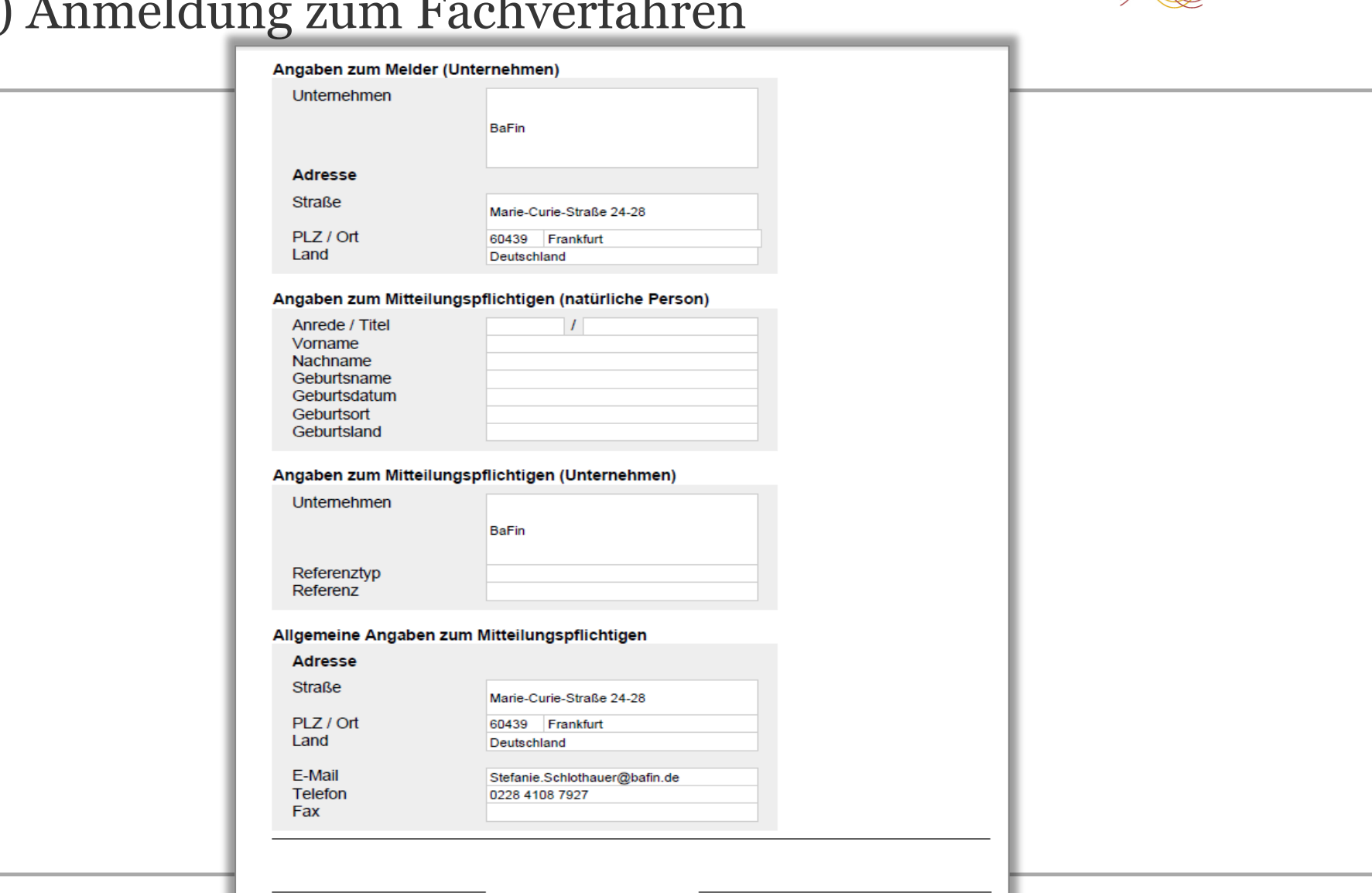

09.06.2016 STOR-WORKSHOP 27

(Datum und Ort)

(Unterschrift)

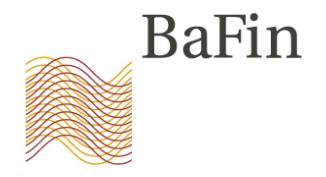

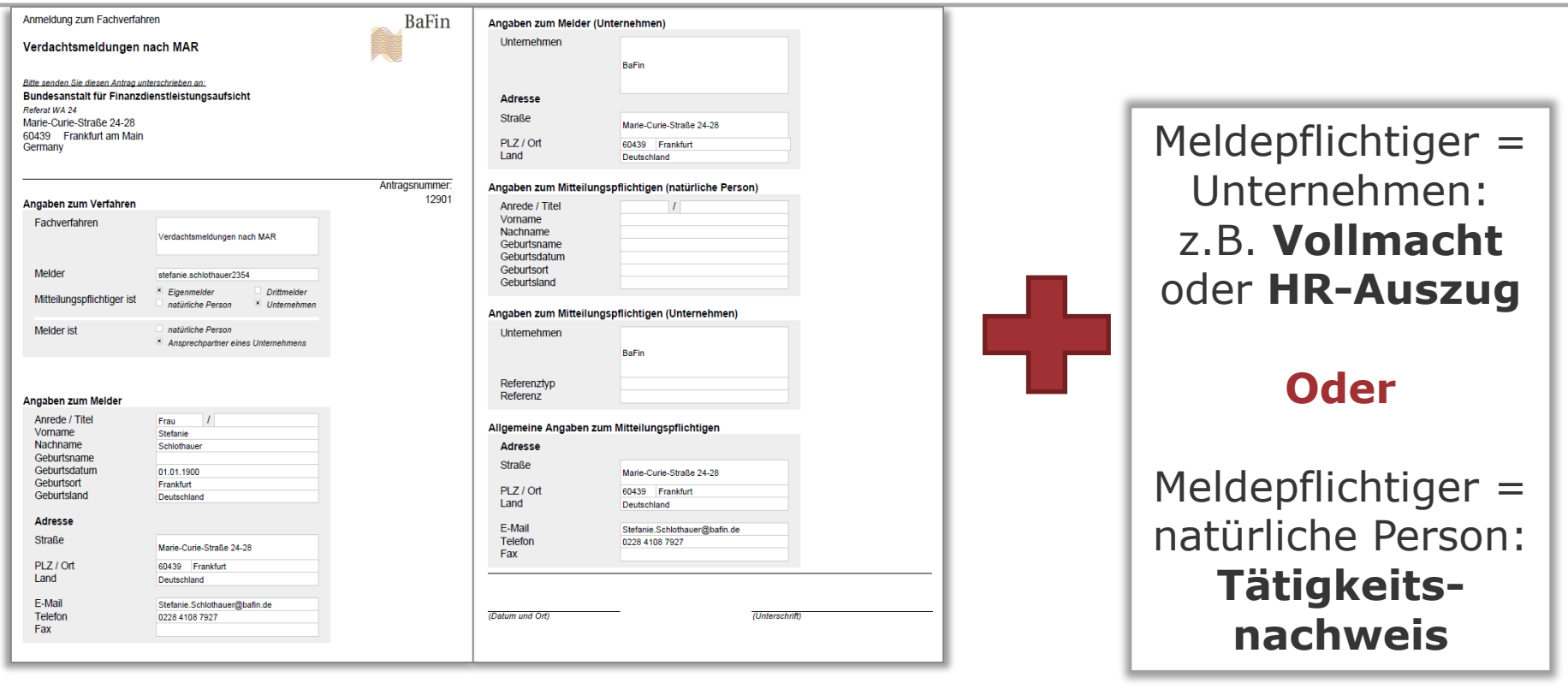

09.06.2016 STOR-Workshop 2016 28 Unterschrieben per Post an: **Bundesanstalt für Finanzdienstleistungsaufsicht** Referat WA 24 Marie-Curie-Straße 24,28 60439 Frankfurt am Main

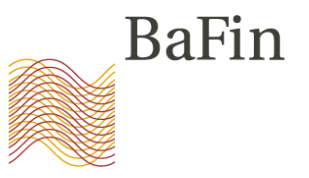

Mo 09:05:2016 14:42 STOR-Support@bafin.de BaFin MVP Antrag NR. 12901 (Testsystem)

An Schlothauer, Stefanie

#### Bundesanstalt für Finanzdienstleistungsaufsicht

#### **MVP Zugangsverwaltung**

#### Fachverfahren Verdachtsmeldungen nach MAR

Sehr geehrte Damen und Herren,

der Antrag Nr. 12901 wurde geprüft. Sie sind nunmehr unter Verwendung der BaFin-ID 50003764 zur Abgabe von Meldungen freigeschaltet.

Mit freundlichen Grüßen Bundesanstalt für Finanzdienstleistungsaufsicht Referat WA 24 Marie-Curie-Straße 24-28 60439 Frankfurt am Main E-Mail: STOR-Support@bafin.de www.bafin.de

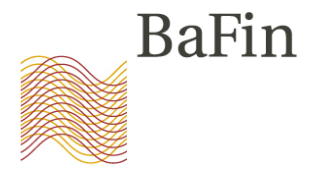

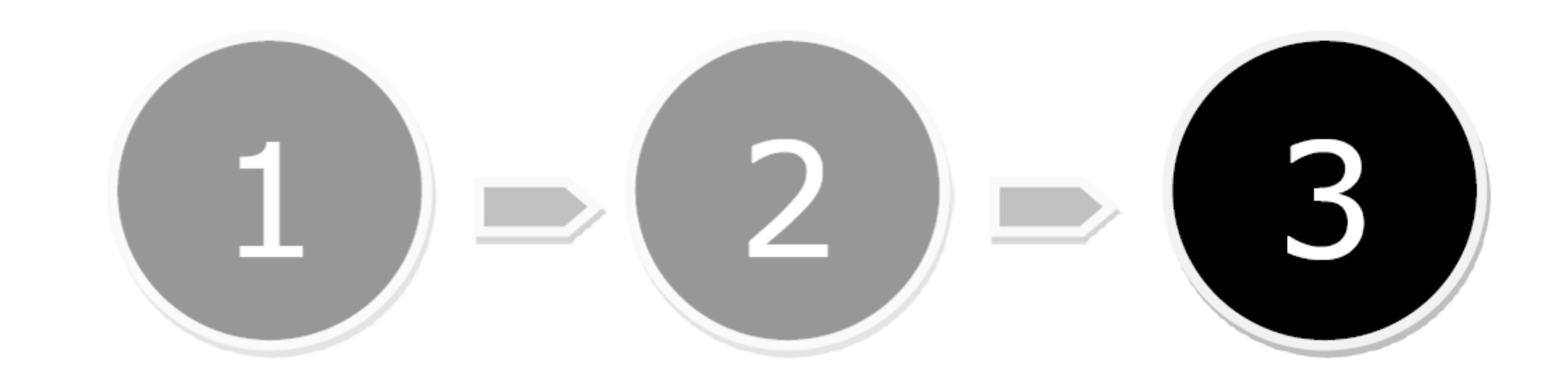

**Selbstregistrierung am MVP Portal**

**Anmelden zum Fachverfahren "Verdachtsmeldungen nach MAR"**

**Übermittlung von Verdachtsmeldungen an die BaFin**

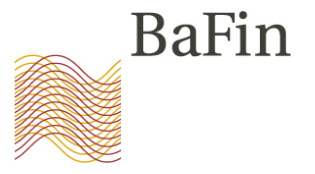

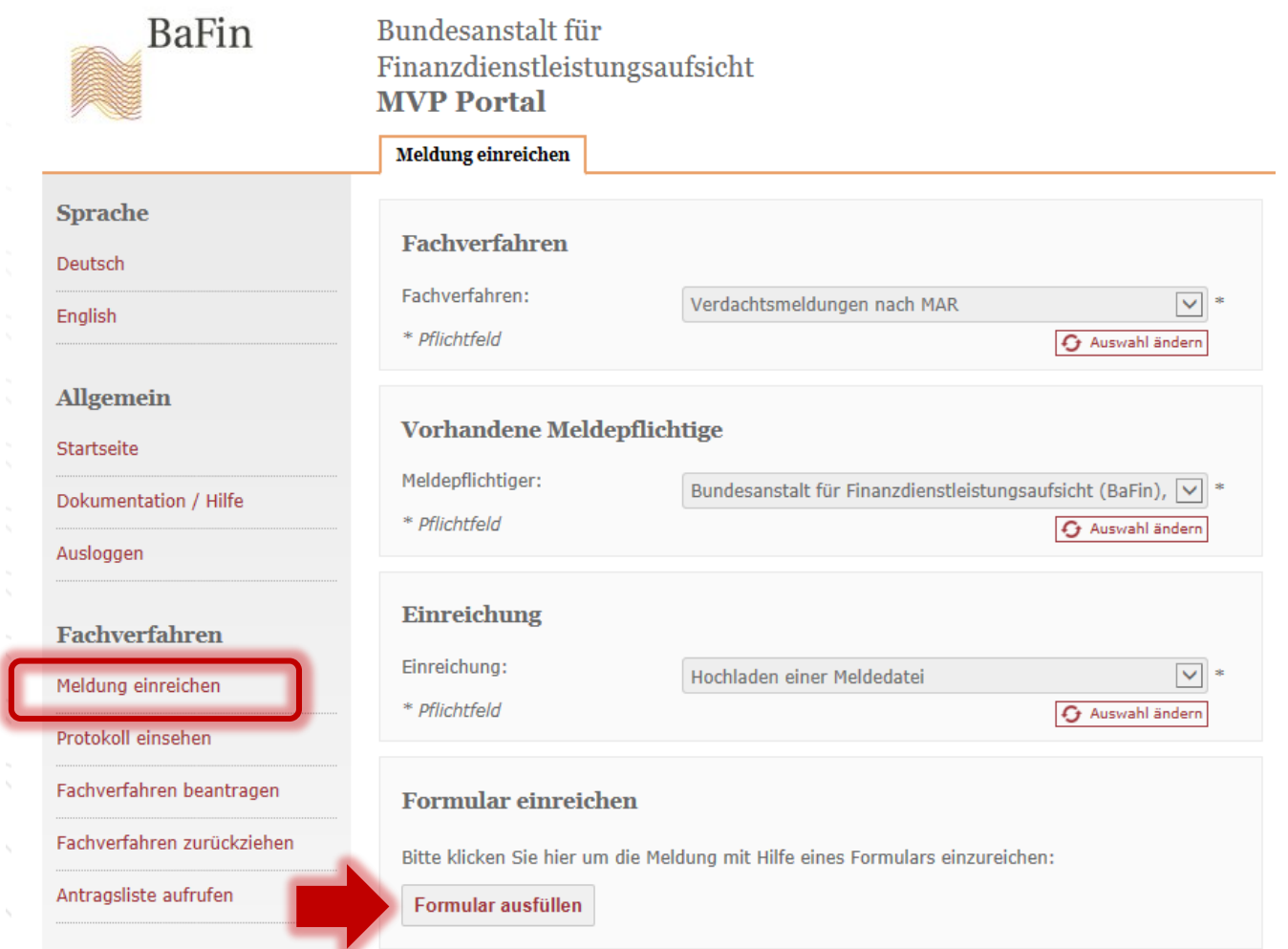

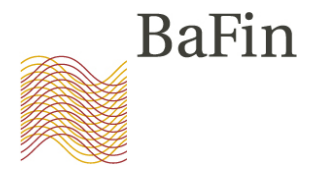

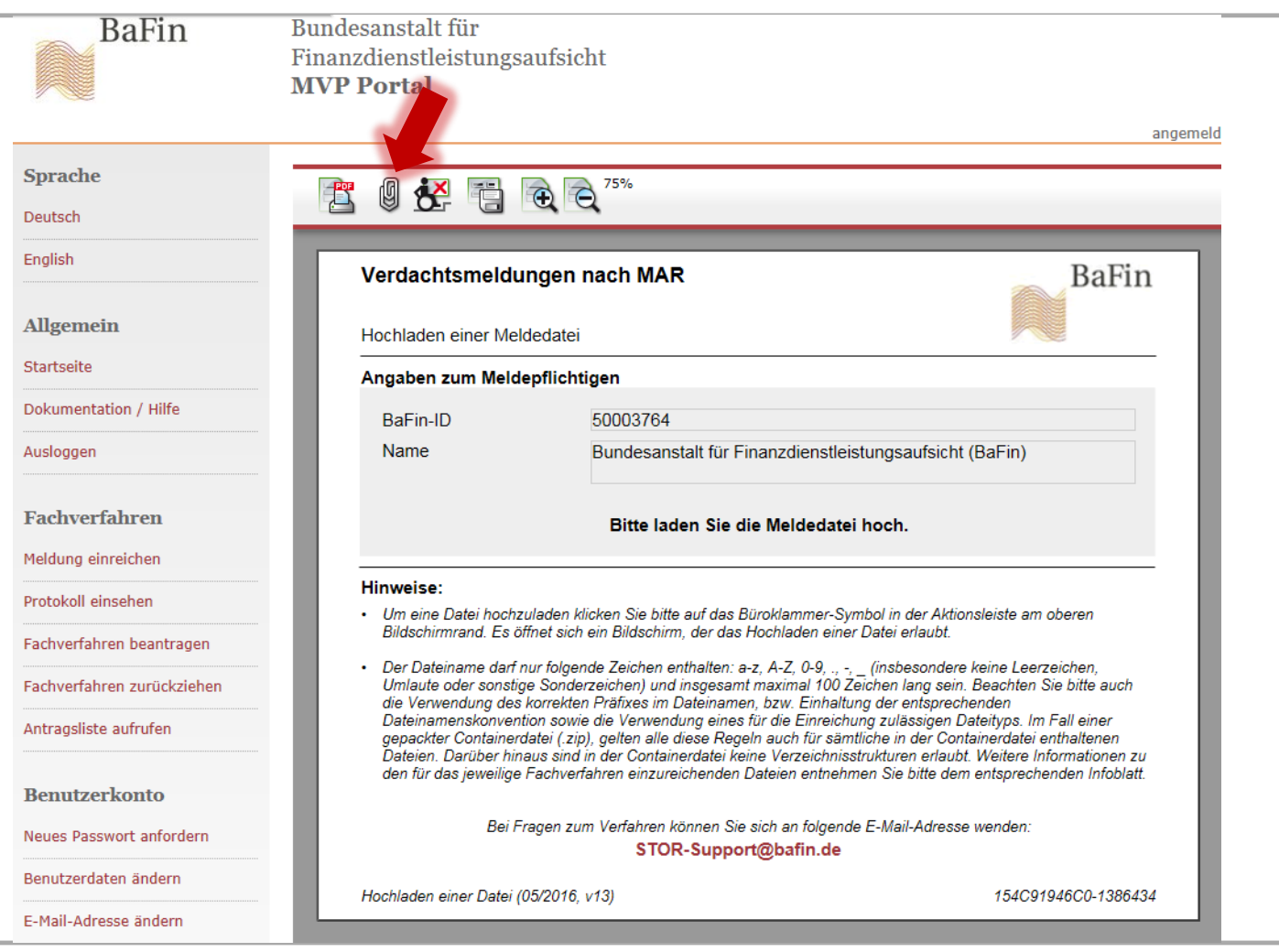

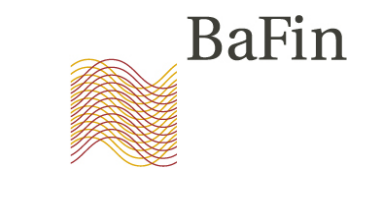

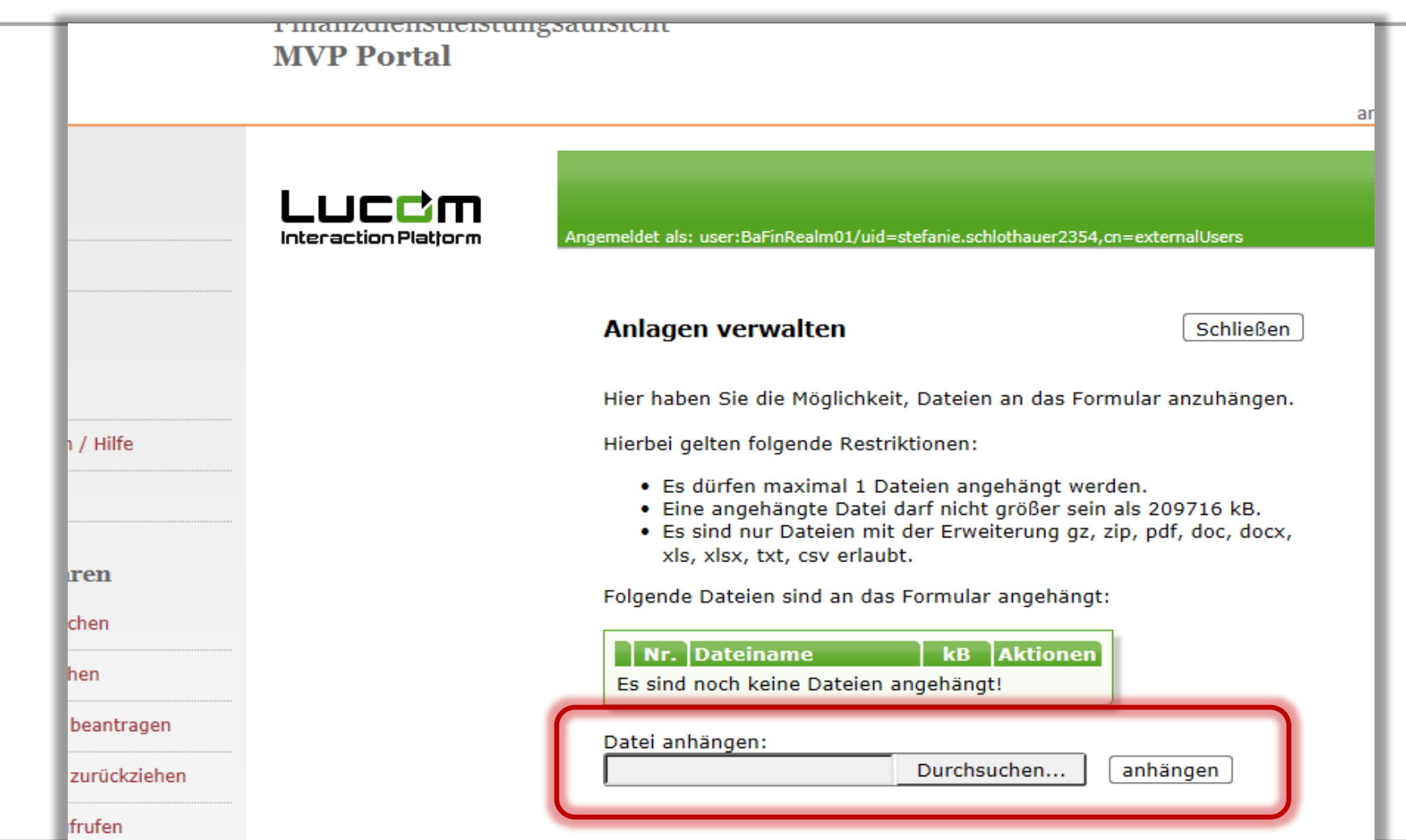

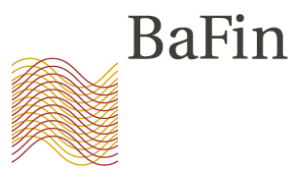

• Neues, EU-weites Formular für Verdachtsmeldungen nach Art. 16 MAR

- Word-Datei (.doc / .docx)
- Rechtzeitig abrufbar auf der BaFin-Homepage

Muster für Verdachtsmeldungen

ABSCHNITT 1 - IDENTITÄT DES UNTERNEHMENS/DER PERSON, DAS/DIE DIE VERDACHTSMELDUNG ÜBERMITTELT

Personen, die gewerbsmäßig Geschäfte vermitteln oder ausführen/Betreiber von Märkten und Wertpapierfirmen, die einen Handelsplatz betreiben - In jedem Fall genau anzugeben:

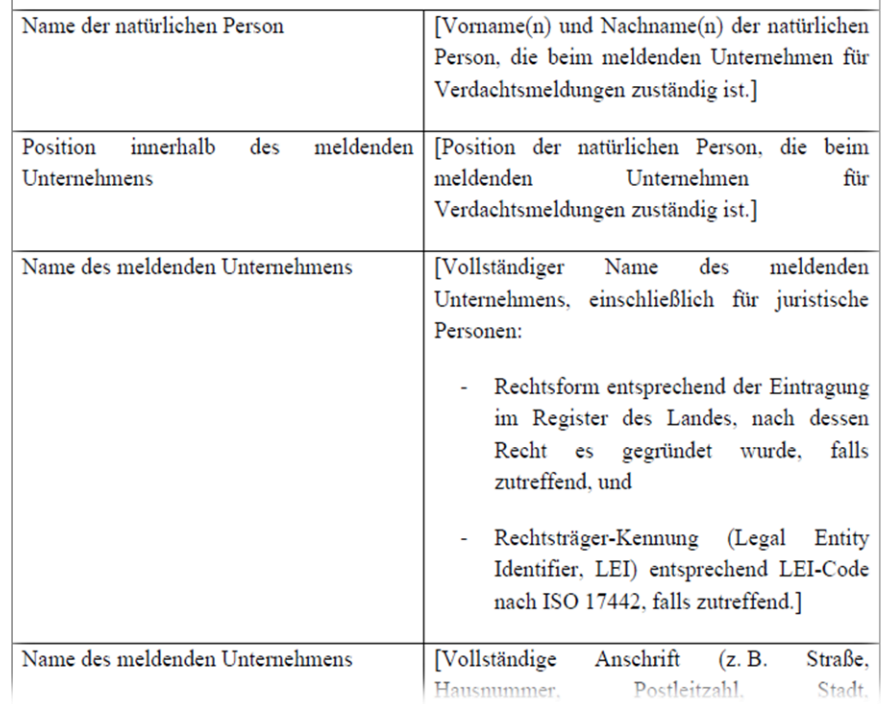

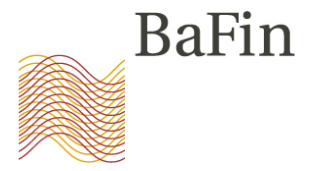

Bezeichnung des Meldeformulars (DOC Datei):

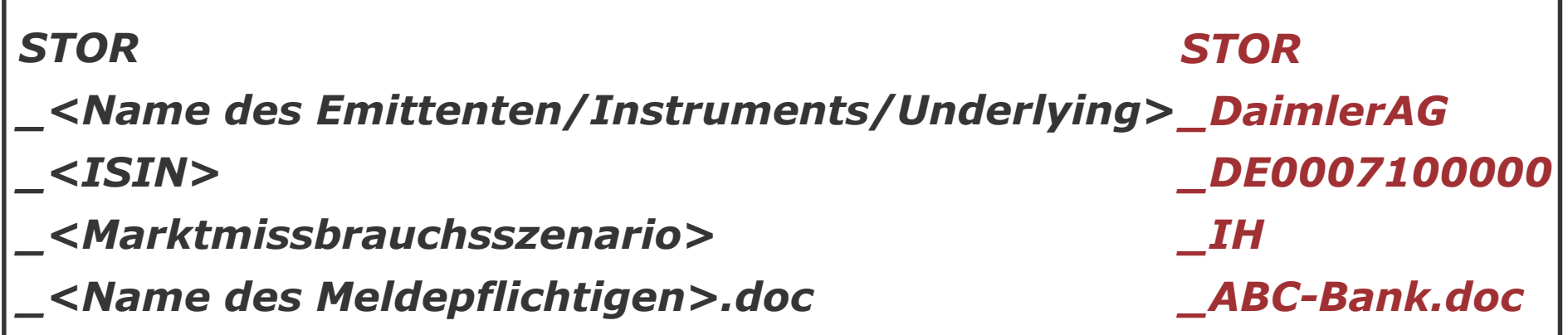

- Erlaubt: A-Z; a-z; 0-9; Unterstrich  $($ ); Bindestrich  $($ - $)$ ; Punkt  $($ . $)$
- Nicht erlaubt: Umlaute (ä,ö,ü), Leerzeichen, der Buchstabe "ß" und alle sonstigen Sonderzeichen
- Finanzinstrument ohne ISIN: dann als Platzhalter "DE0000000000" Bsp.: Future auf Daimler:

### **STOR\_DaimlerAG\_DE0000000000\_IH\_ABC-Bank.doc**

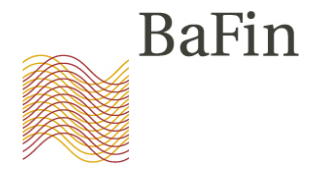

### **Benennung der Marktmissbrauchsszenarien:**

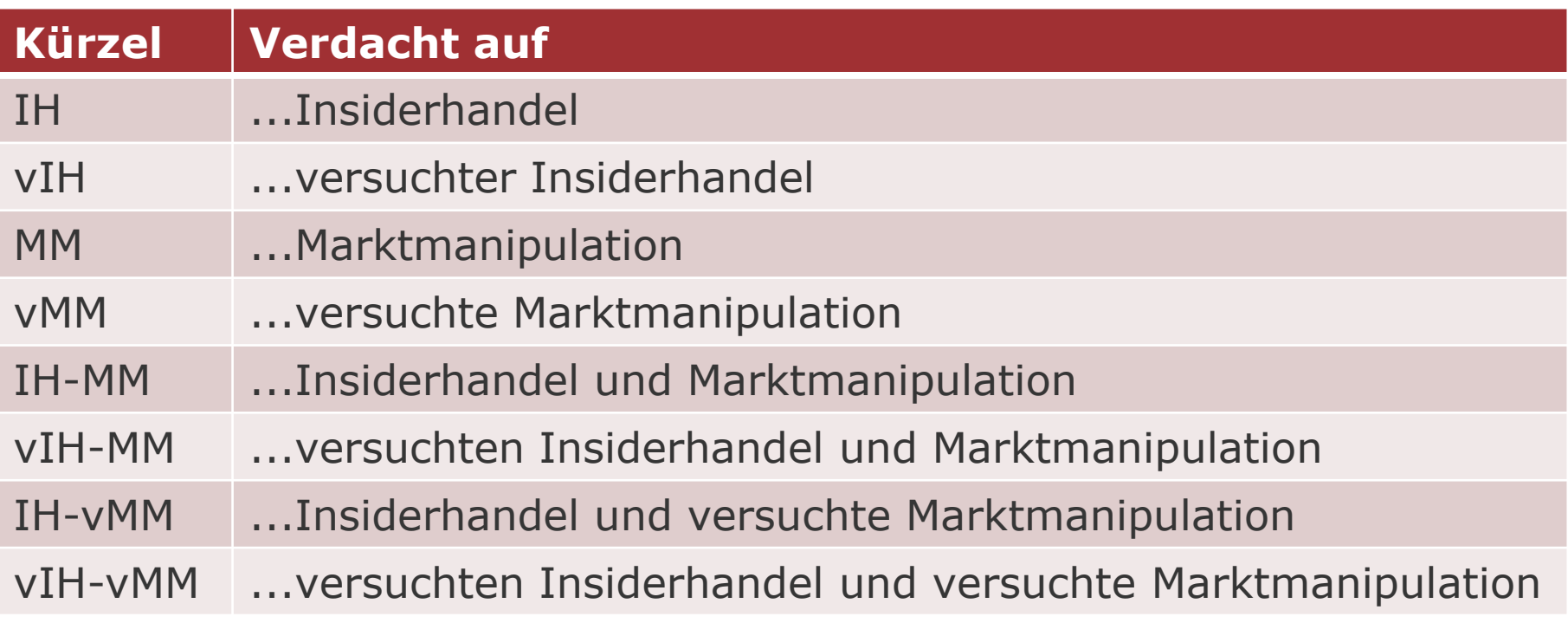

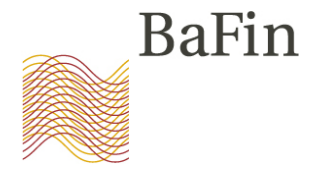

Verdachtsanzeige mit Anlagen  $\rightarrow$  Zu einer ZIP-Datei packen

*STOR\_<Name des Emittenten/Finanzinstrumentes>\_<ISIN>\_ <Marktmissbrauchsszenario>\_<Name des Meldepflichtigen>.zip*

> *STOR\_<Name des Emittenten/Finanzinstruments>\_<ISIN>\_<Marktmissbrauchsszenario>\_<Name des Meldepflichtigen>\_<Freitext>.<Dateiendung>*

*STOR\_DaimlerAG\_DE0007100000\_IH\_ABC-Bank.zip*

*STOR\_ DaimlerAG\_DE0007100000\_IH\_ABC-Bank\_Meldeformular.doc*

*STOR\_ DaimlerAG\_DE0007100000\_IH\_ABC-Bank\_Uebersicht-Geschaefte.xls*

*STOR\_ DaimlerAG\_DE0007100000\_IH\_ABC-Bank\_Chart.png*

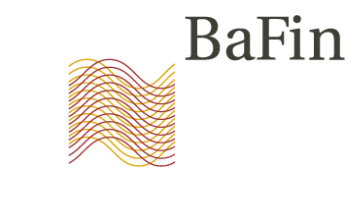

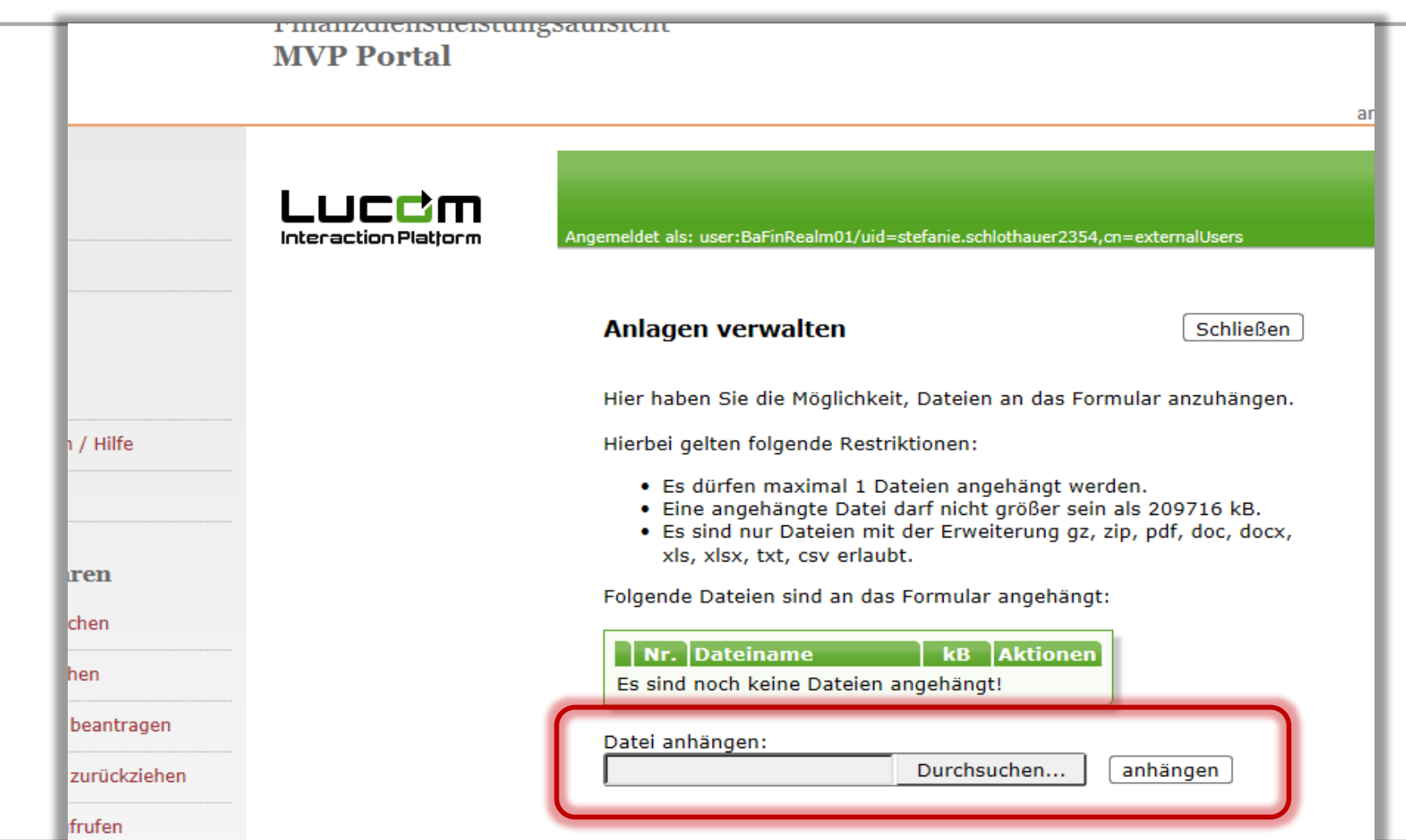

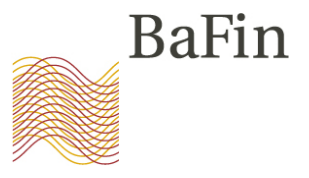

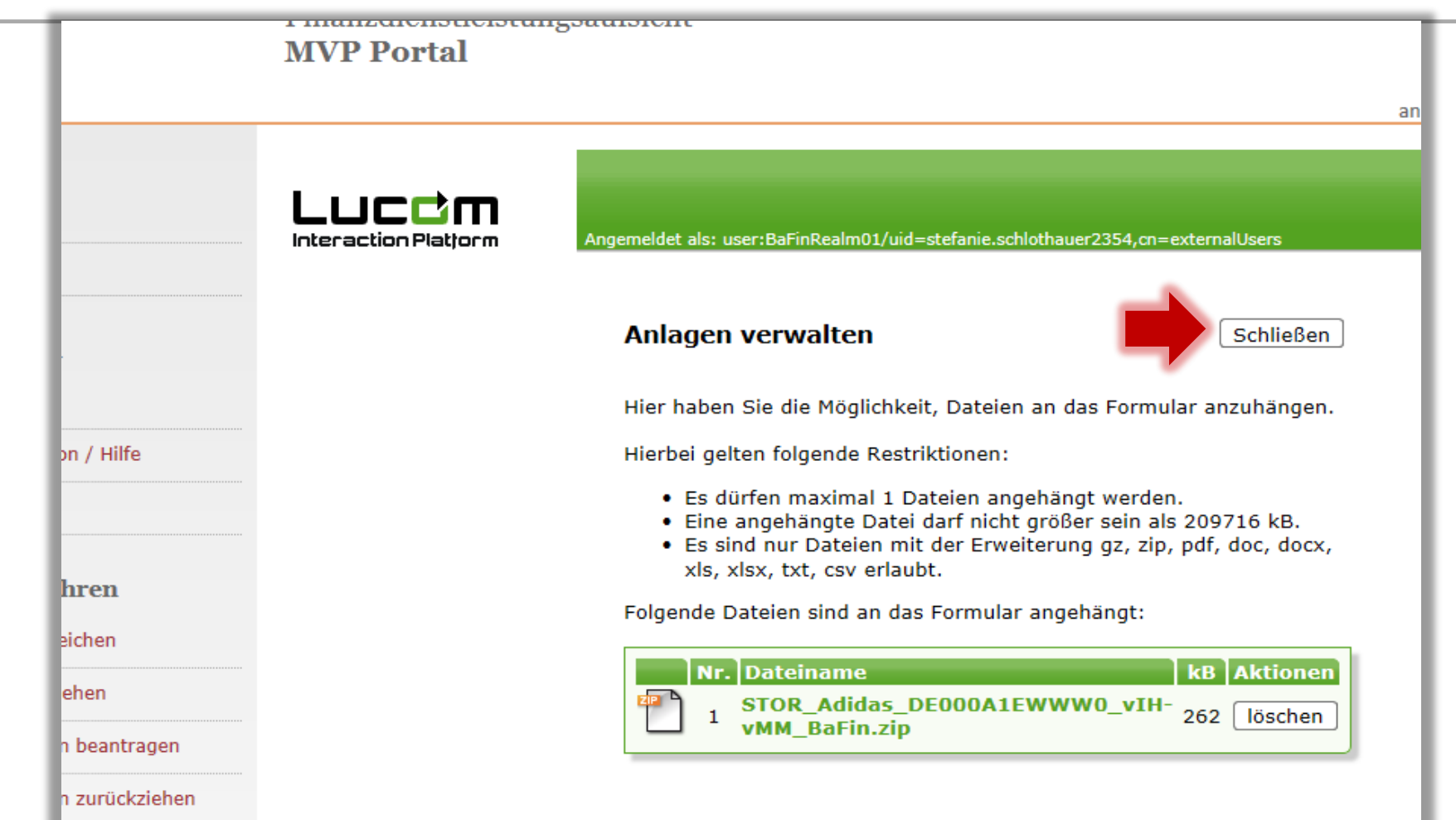

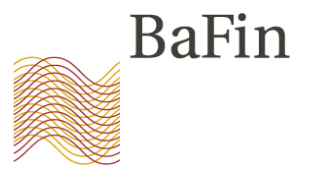

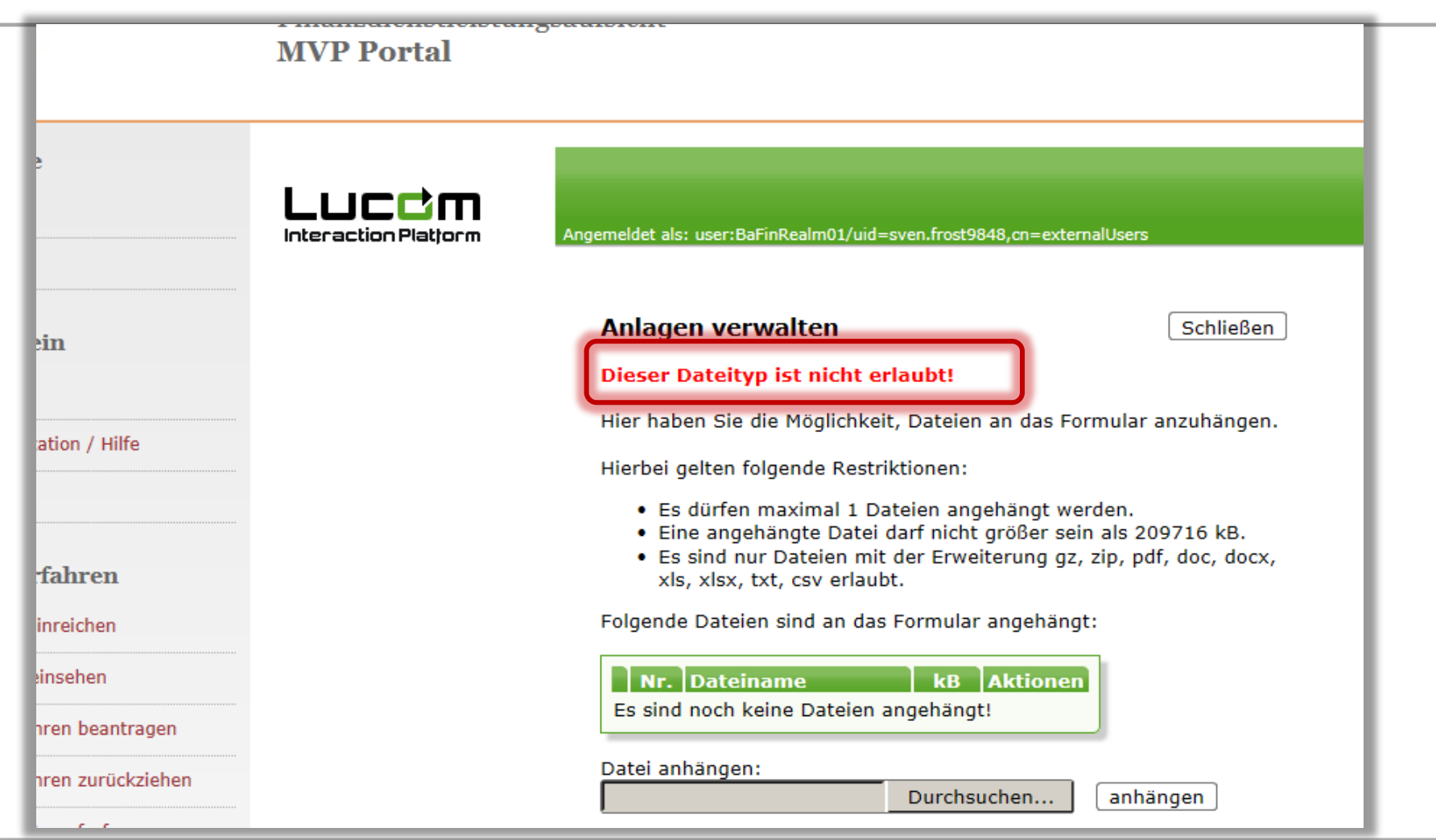

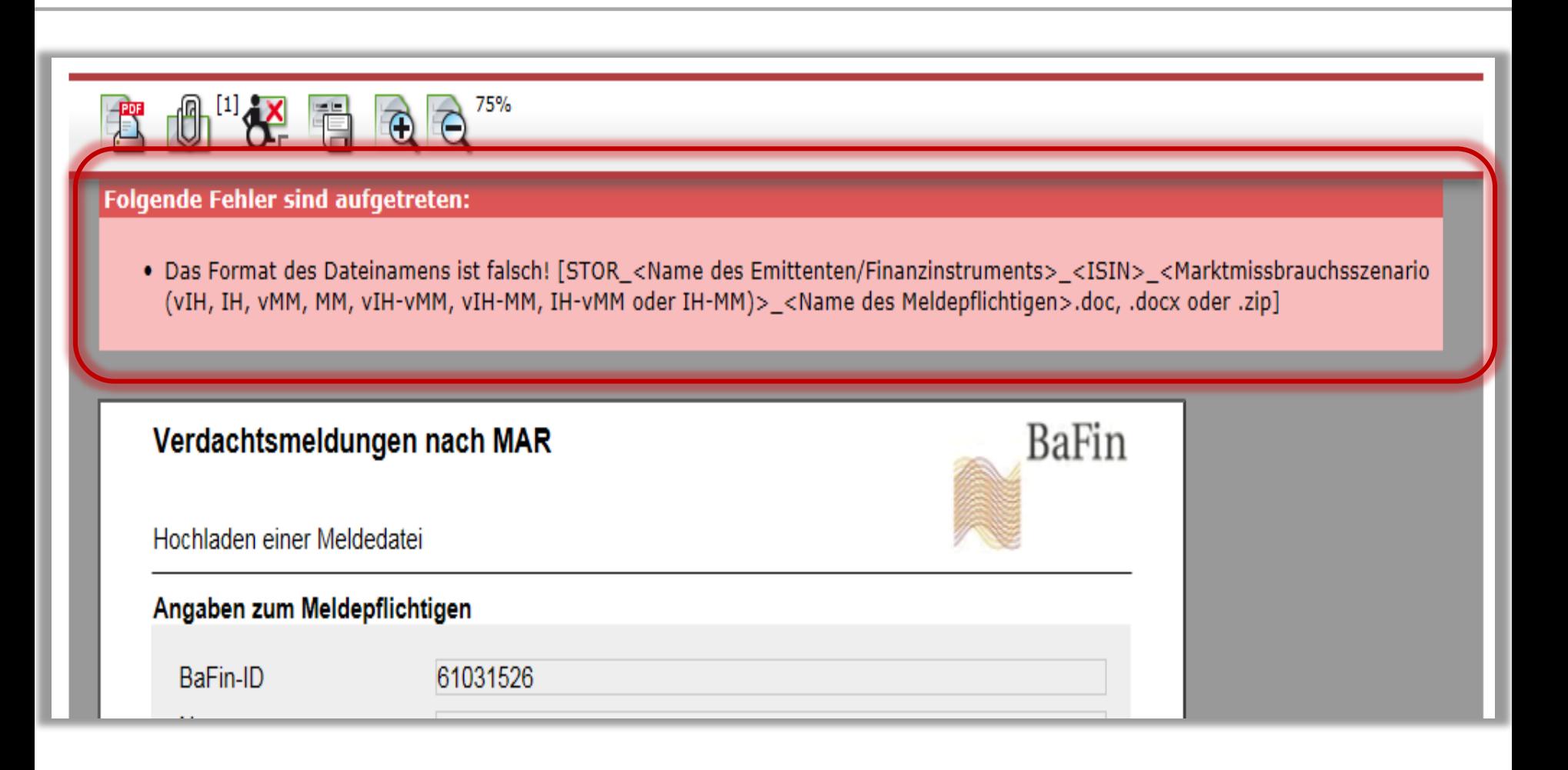

**Fehlerquellen** 

*STAR\_DaimlerAG\_DE0007100000\_IH\_ABC-Bank.doc*

*STOR\_DaimlerAG\_DE0007100000\_IH\_ABC-Bank.pdf*

*STOR\_Daimler AG\_DE0007100000\_IH\_ABC-Bank.doc*

*STOR\_DaimlerAG\_DE0007100000-IH\_ABC-Bank.doc*

**Fehlerquellen** 

*STOR\_DaimlerAG\_DE0007100000\_IH\_ABC+Bank.doc*

*STOR\_DaimlerAG\_DE0007100000\_ID\_ABC-Bank.doc*

*STOR\_DaimlerAG\_DE007100000\_IH\_ABC-Bank.doc*

*STOR\_DaimlerAG\_DE0007100000\_IH\_ABC Bank.doc*

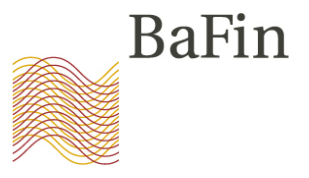

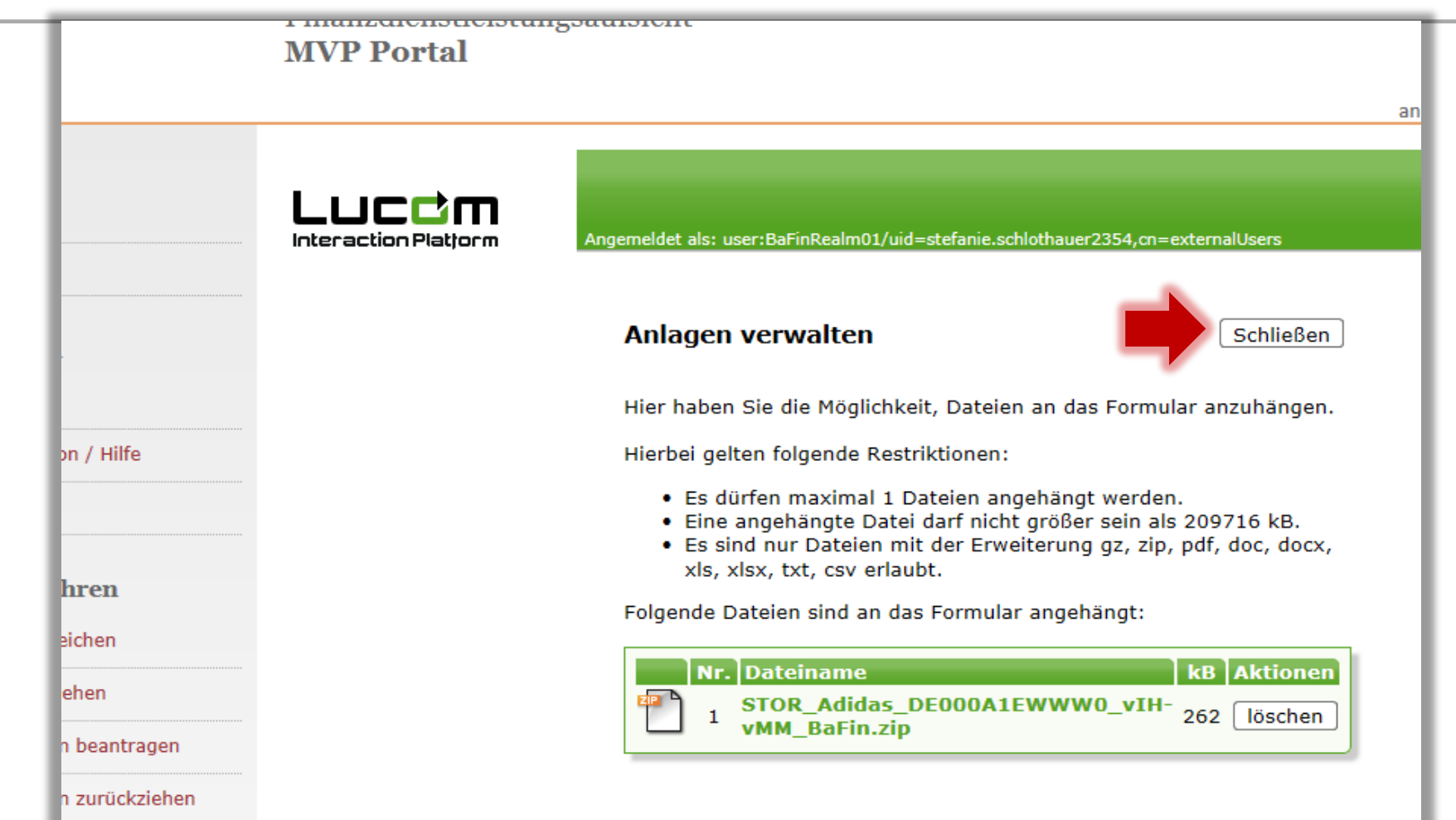

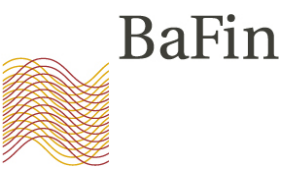

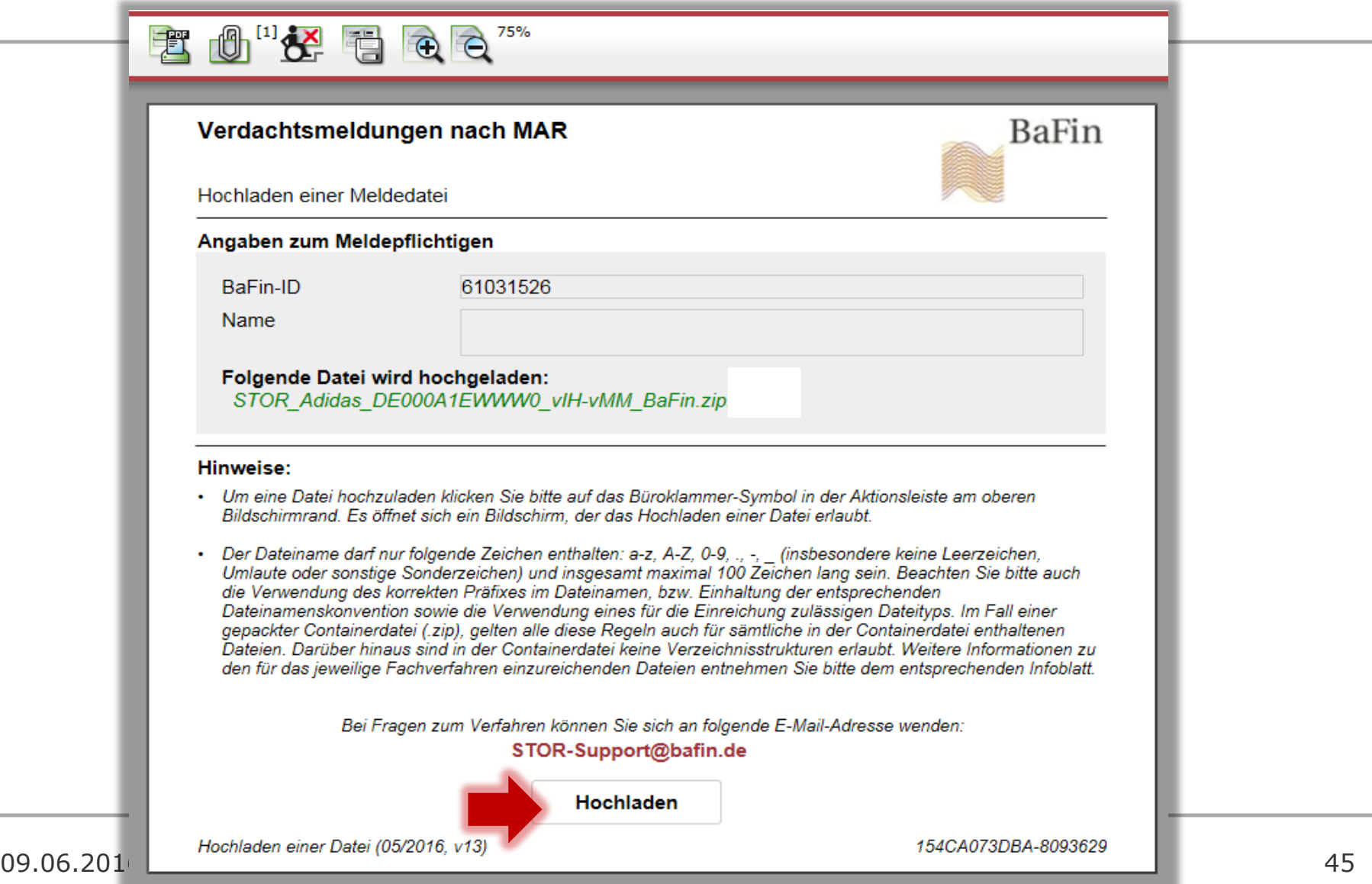

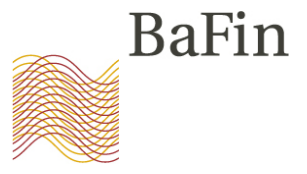

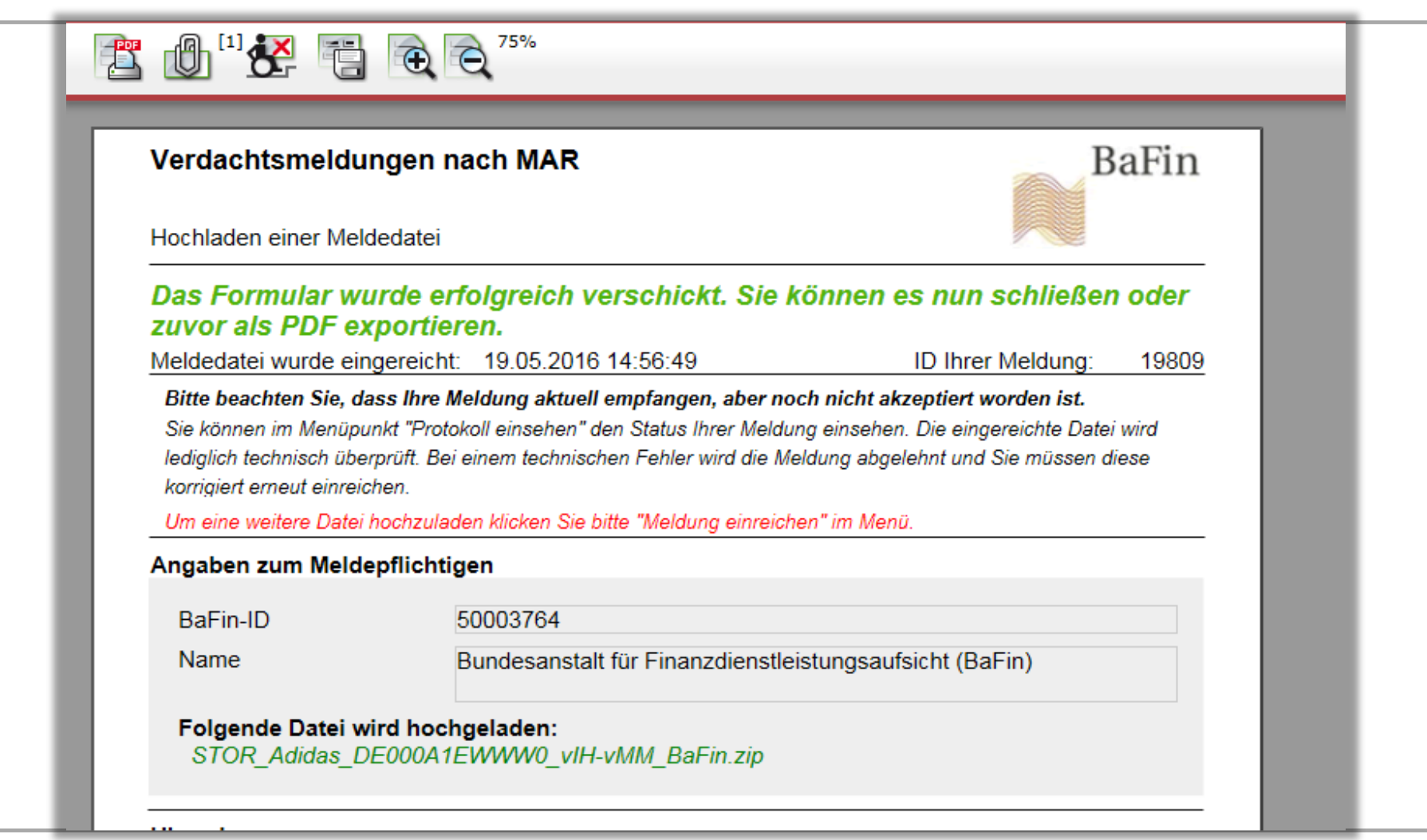

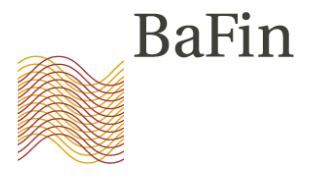

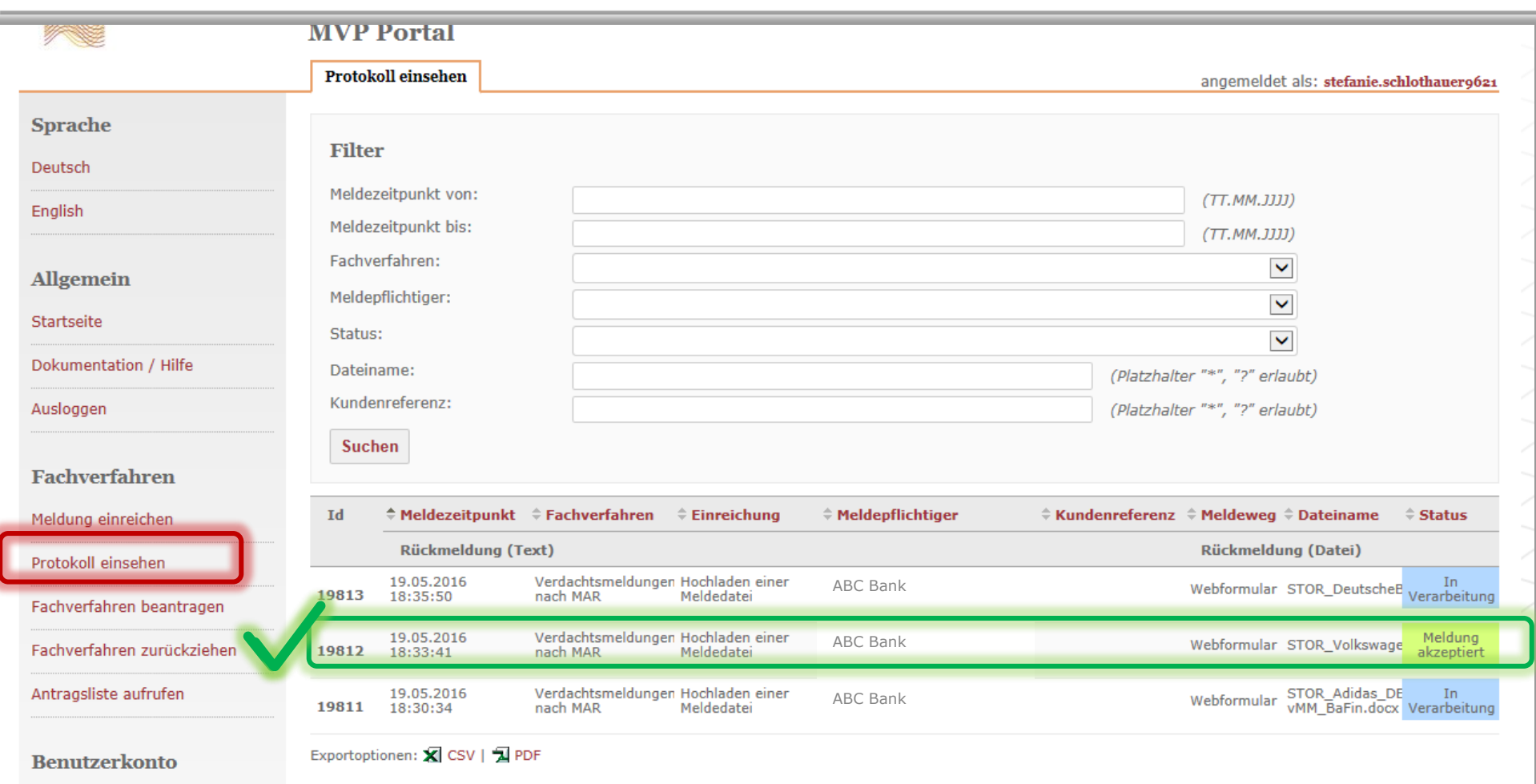

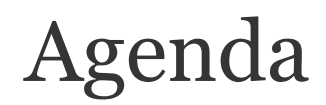

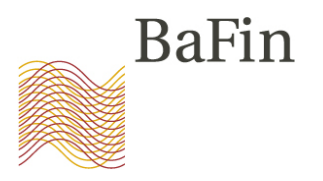

- 1. Begrüßung durch Abteilungsleiter WA 2
- 2. Überblick über das neue Meldeverfahren
- 3. Die Schritte im Einzelnen
	- (1) Selbstregistrierung am MVP-Portal
	- (2) Anmeldung zum Fachverfahren
	- (3) Übermittlung von Verdachtsmeldungen

### 4. Fragen

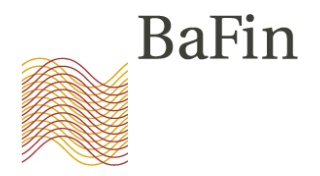

# **Fragen?**

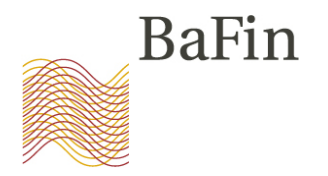

Bei weiteren Fragen zum Verfahren können Sie sich an folgende E-Mail-Adresse wenden:

### [STOR-Support@bafin.de](mailto:STOR-Support@bafin.de)

Bei technischen Fragen oder Problemen zum Portal wenden Sie sich bitte an den technischen Support:

## [MVP-Support@bafin.de](mailto:MVP-Support@bafin.de)

Inhaltliche Fragen zur MAR bitte an:

[WA23@bafin.de](mailto:WA23@bafin.de)